### Modelação e Visualização Tridimensional em Arquitectura

Mestrado Integrado em Arquitectura Ano Lectivo 2022-2023 2º Semestre Docente - Nuno Alão 3º Ano

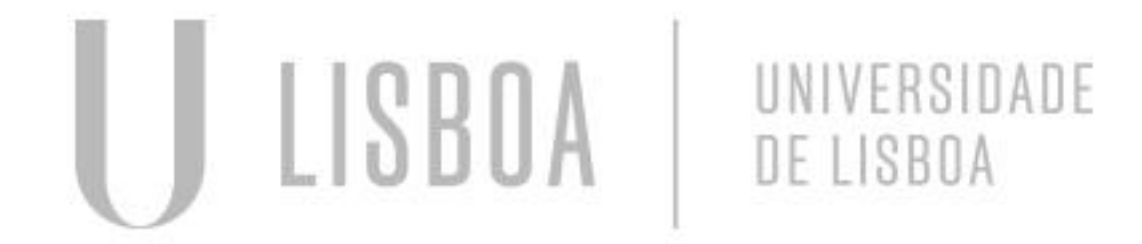

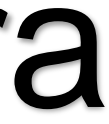

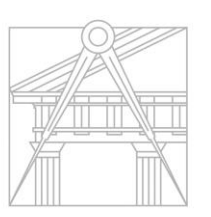

**FACULDADE DE ARQUITETURA** UNIVERSIDADE DE LISBOA

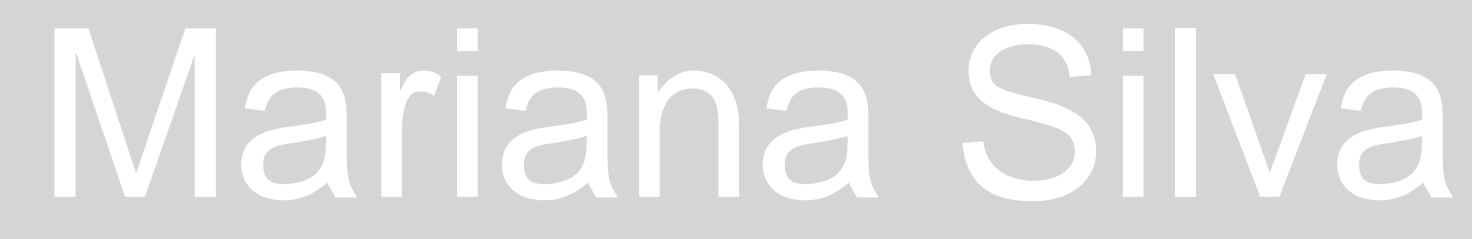

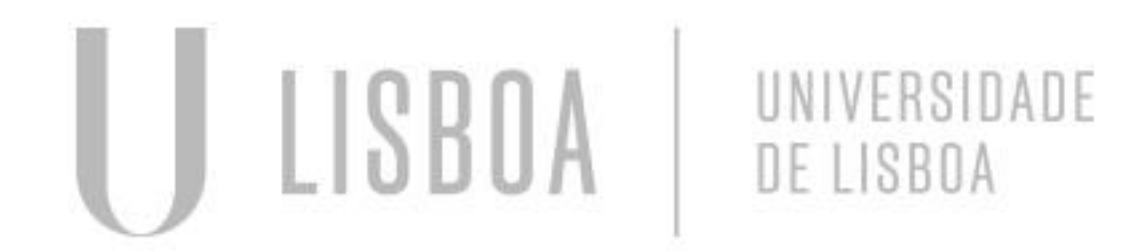

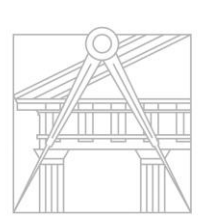

**FACULDADE DE ARQUITETURA** UNIVERSIDADE DE LISBOA

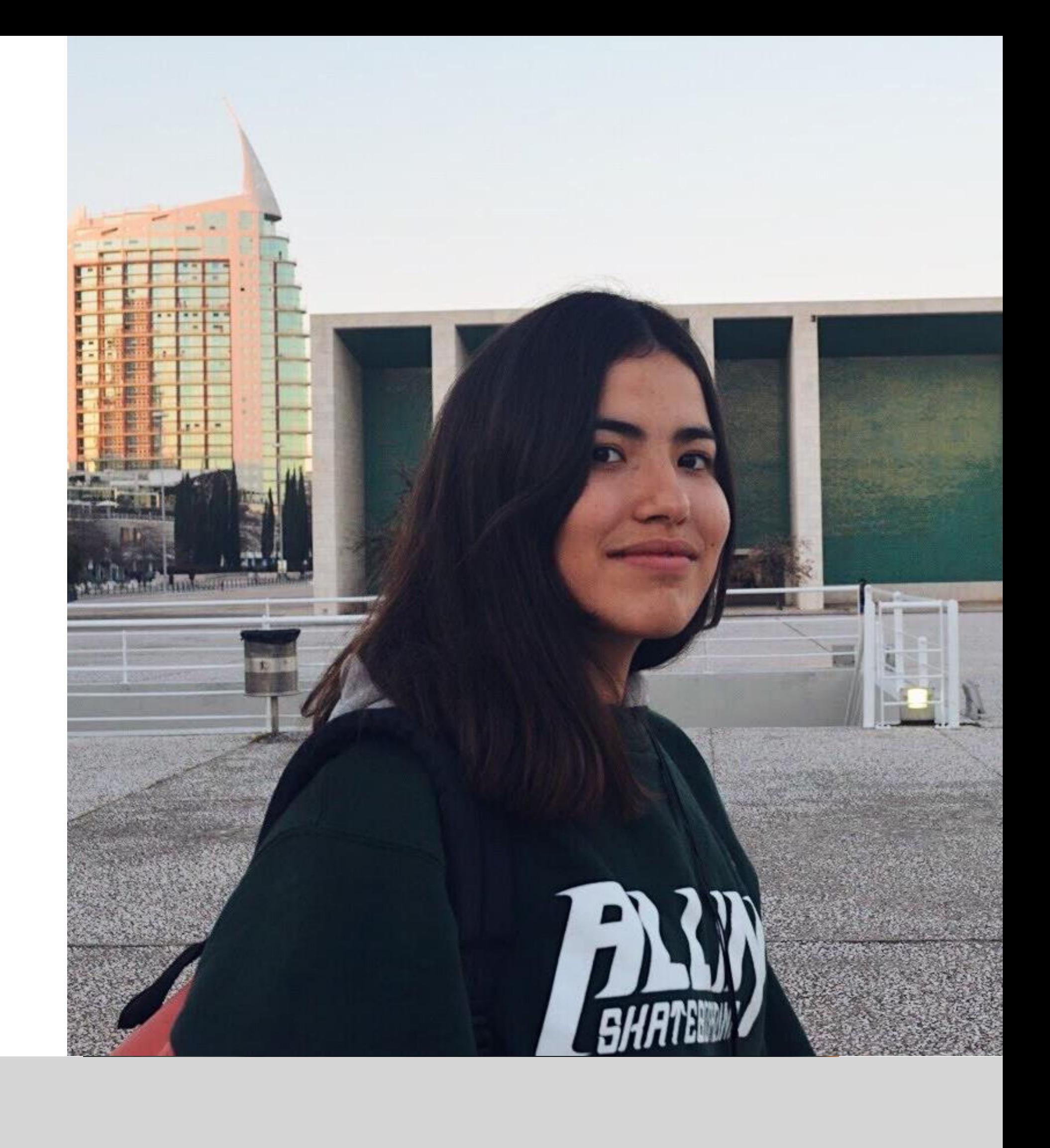

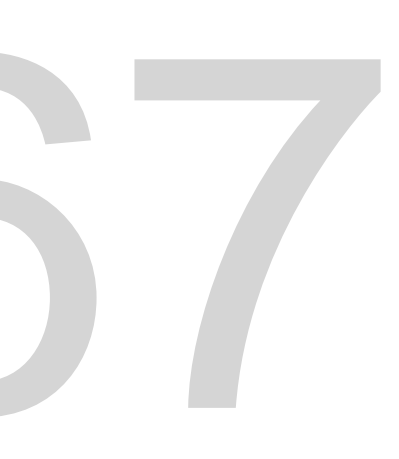

Mestrado Integrado em Arquitectura Ano Lectivo 2022-2023 2º Semestre Docente - Nuno Alão 3º Ano

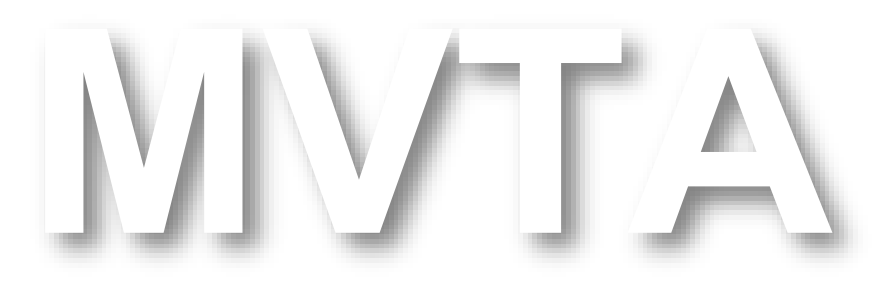

# 20201367

### **ÍNDICE**

- **1. Superfícies Parabólica**
- **2. Sólidos Platónicos**
	- **2.1. Tetraedro**
	- **2.2. Hexaedro**
	- **2.3. Dodecaedro**
- **3. Sólidos Platónicos (Cont.)**
	- **3.1. Octaedro**
	- **3.2. Icosaedro**
	- **3.3. Sólidos Duais**
- **4. Secções Cónicas**

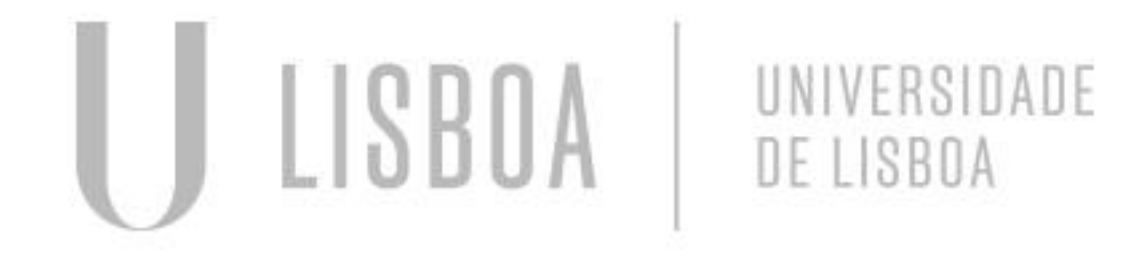

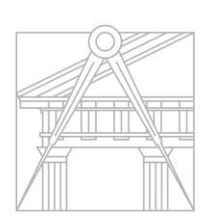

**FACULDADE DE ARQUITETURA** UNIVERSIDADE DE LISBOA

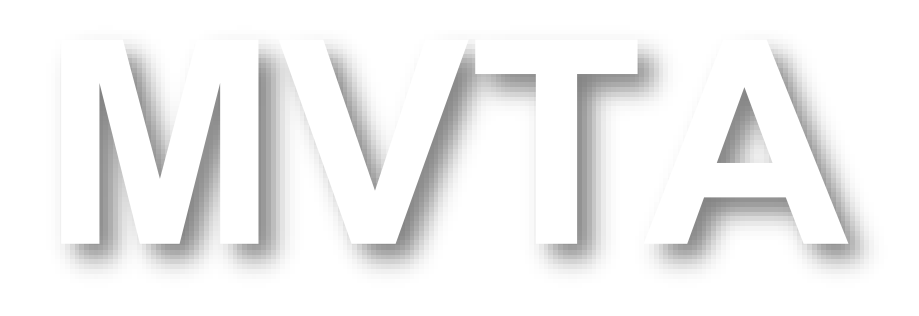

Mestrado Integrado em Arquitectura Ano Lectivo 2022-2023 2º Semestre Docente - Nuno Alão 3º Ano

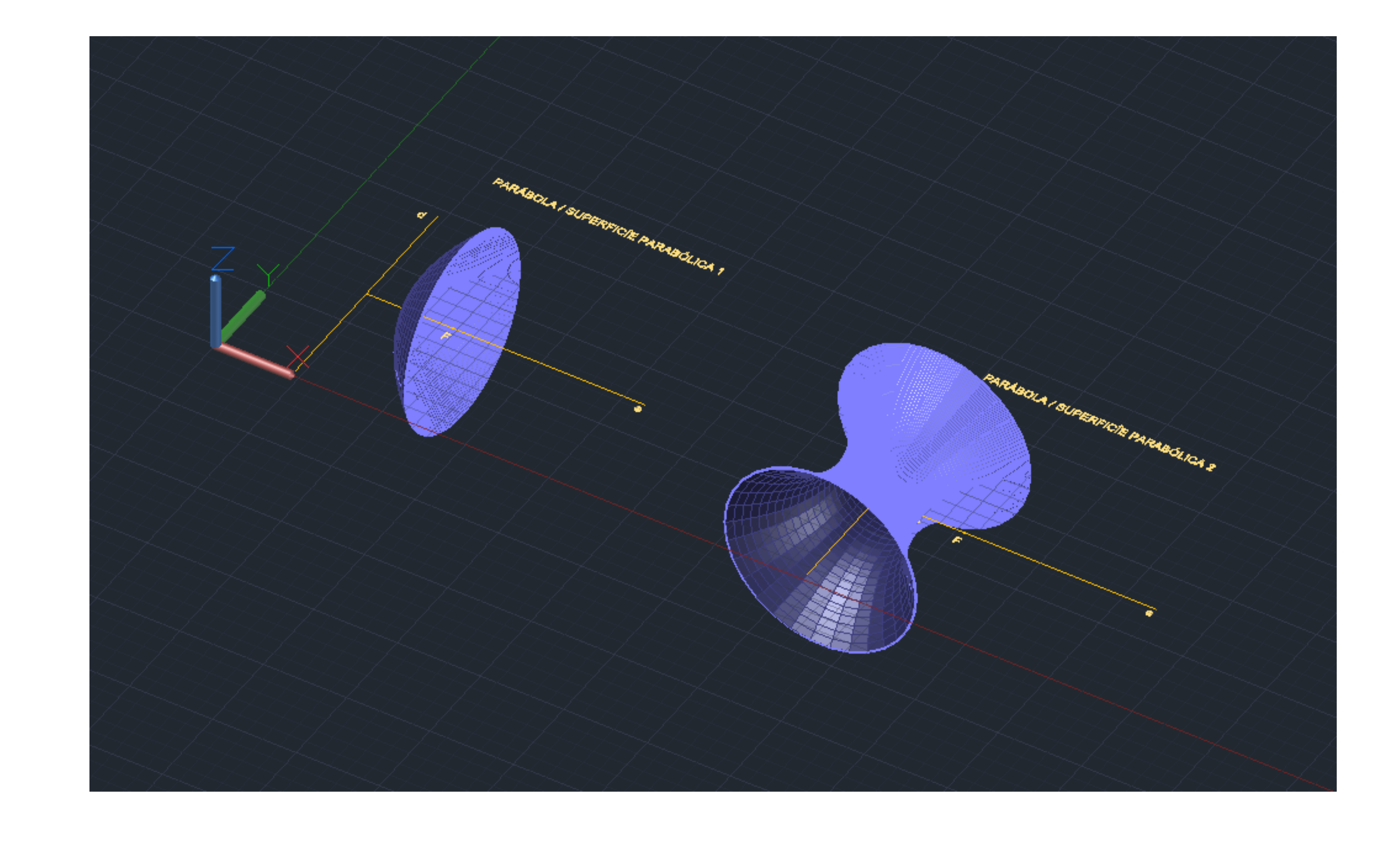

### Exerc. 1 - Superfície Parabólica

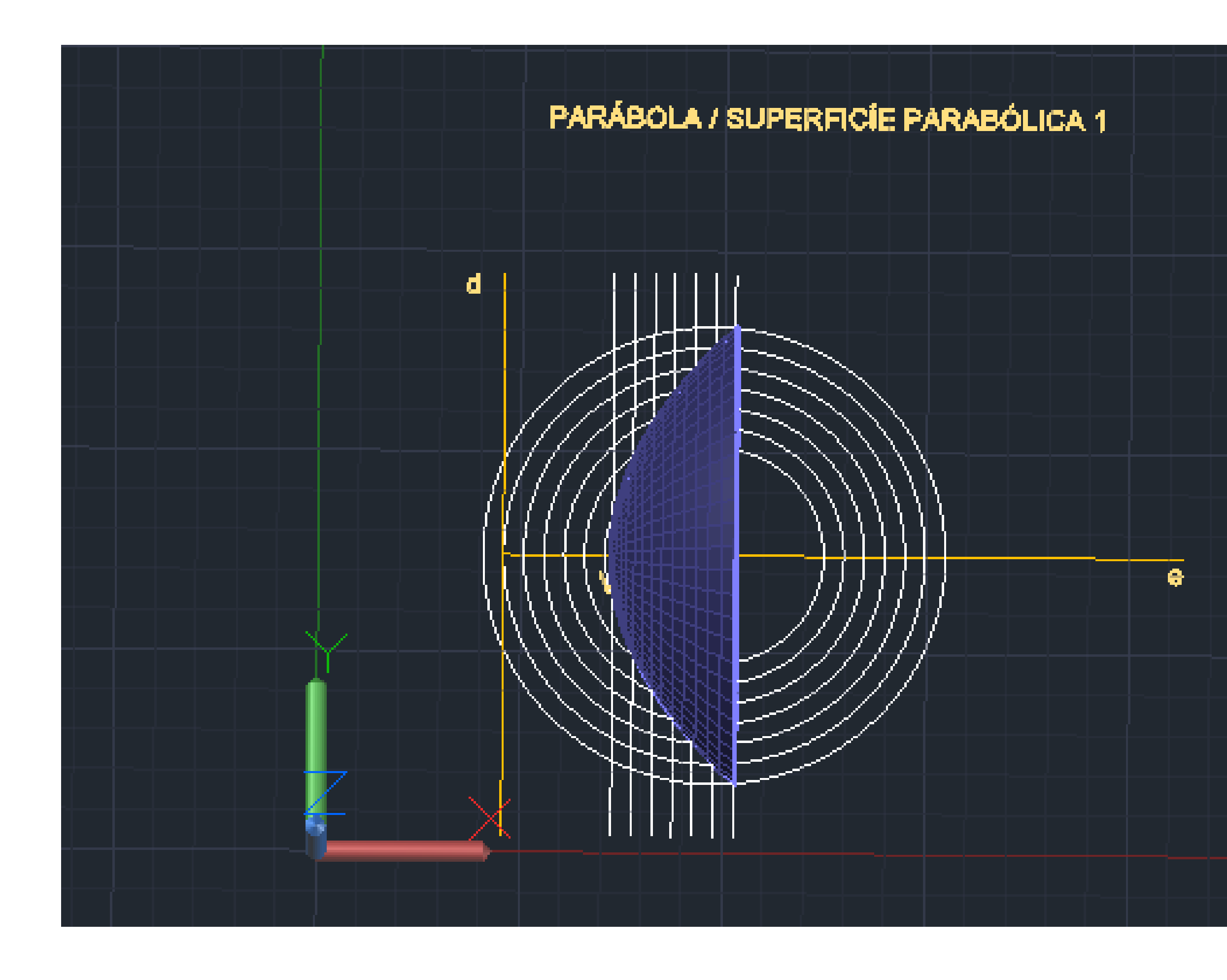

# Exerc. 1 - Superfície Parabólica 1

```
1º Linhas Auxiliares:
(e) – eixo; (d) – diretiva; F – foco; V – értice;
XL
OFFSET
CIRCLE
DIST
DTEXT
```
2º Criação de pontos nas interseções das linhas auxiliares em offset > uni-los com uma spline; **SPL**

3º Visualizar a figura em 3D e construir a superfície a partir do comando revsurf, tendo como eixo (e), e os graus: 0º e 180º; No surftab1 e 2 definir como 30;

4º Dar volume à parábola, com base no offset da spline inicialmente desenhada em 2D; Realizar o mesmo processo. **ORBIT3D REVSURF SURFTAB JOIN SHADE**

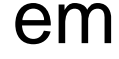

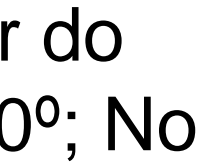

# PARABOLA / SUPERFICIE PARABOLICA Exerc. 1 - Superfície Parabólica 1

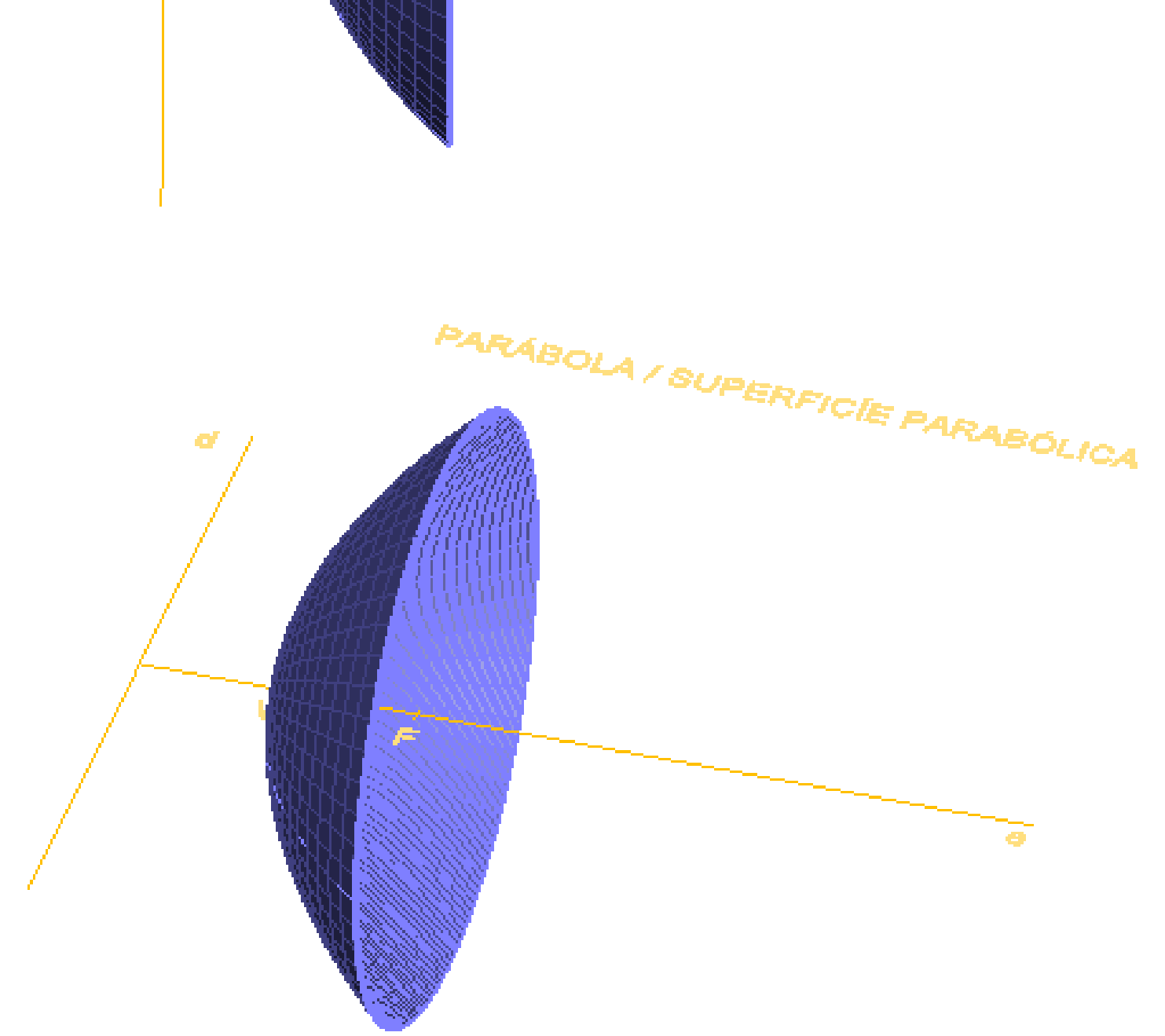

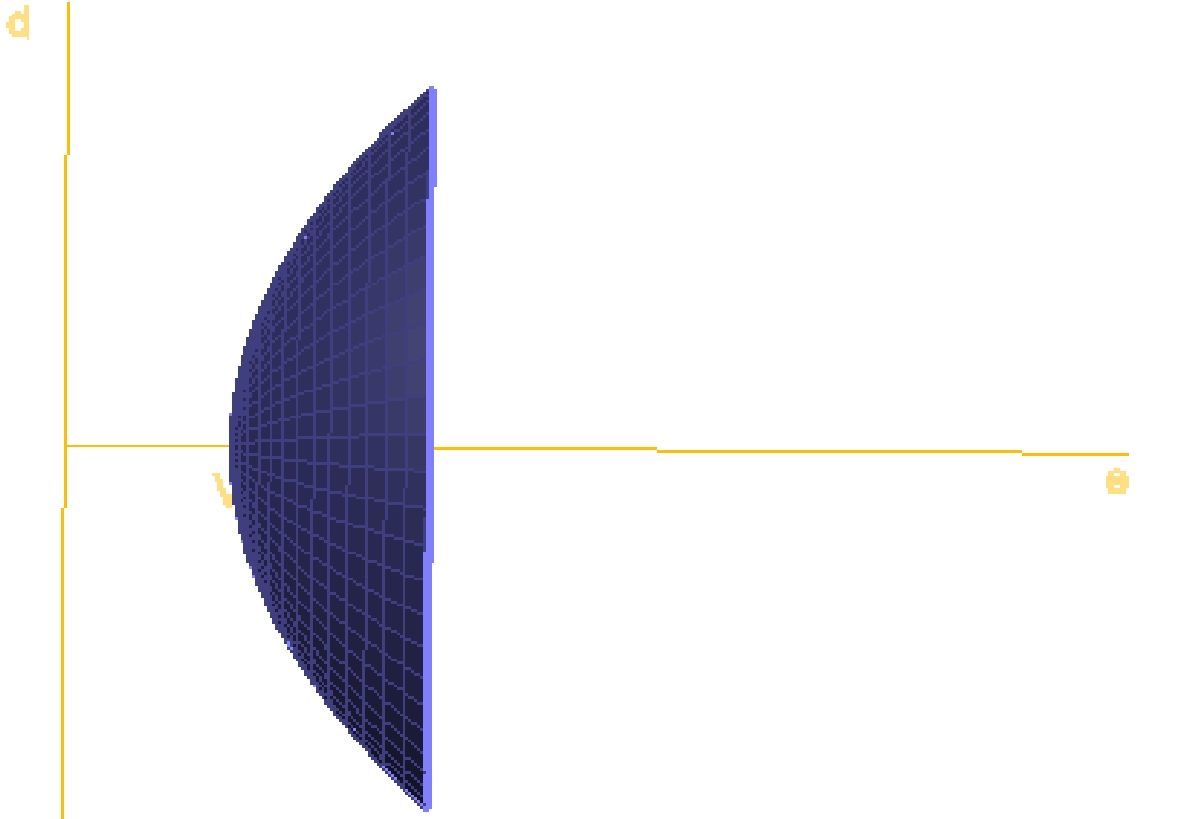

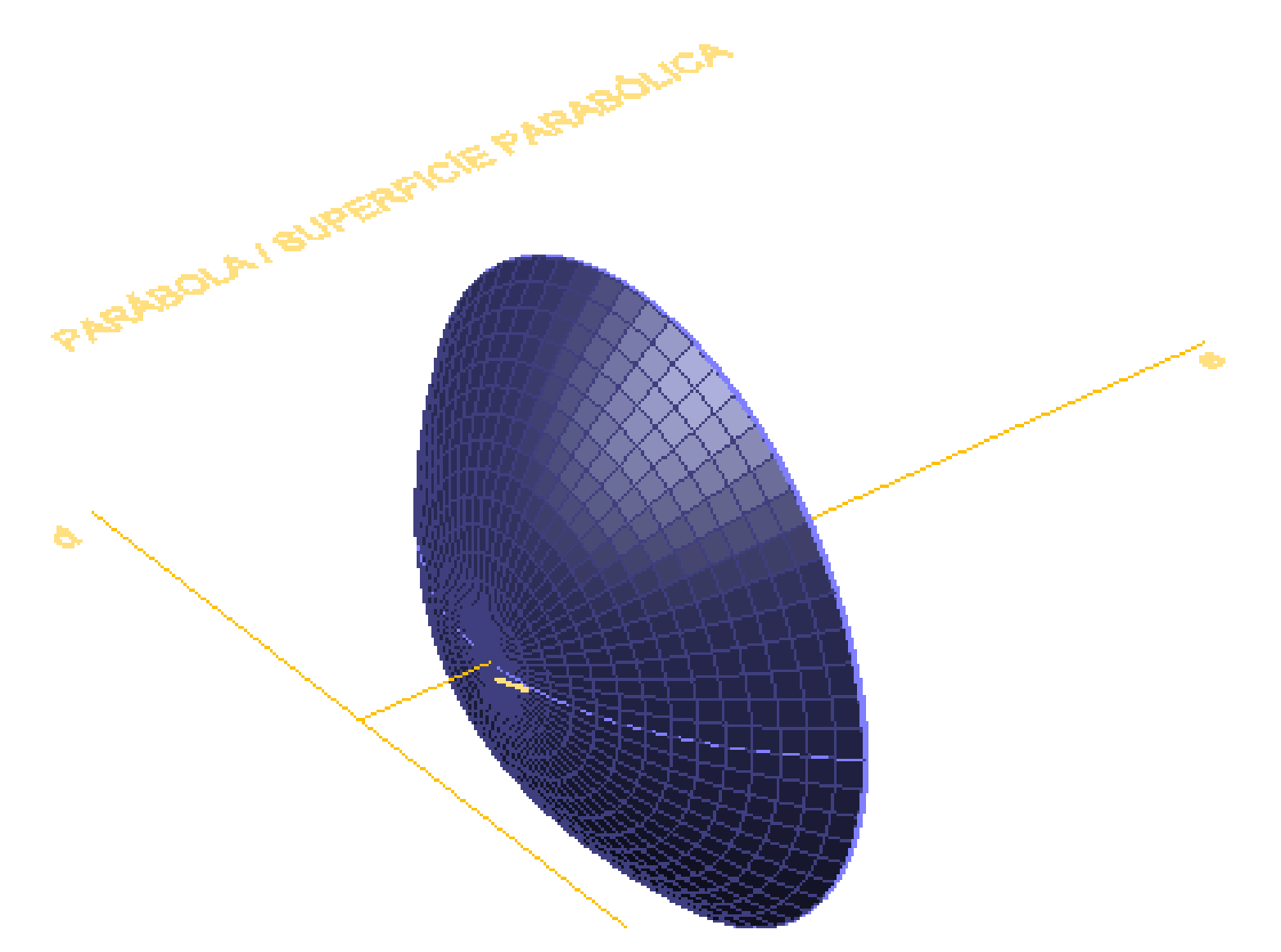

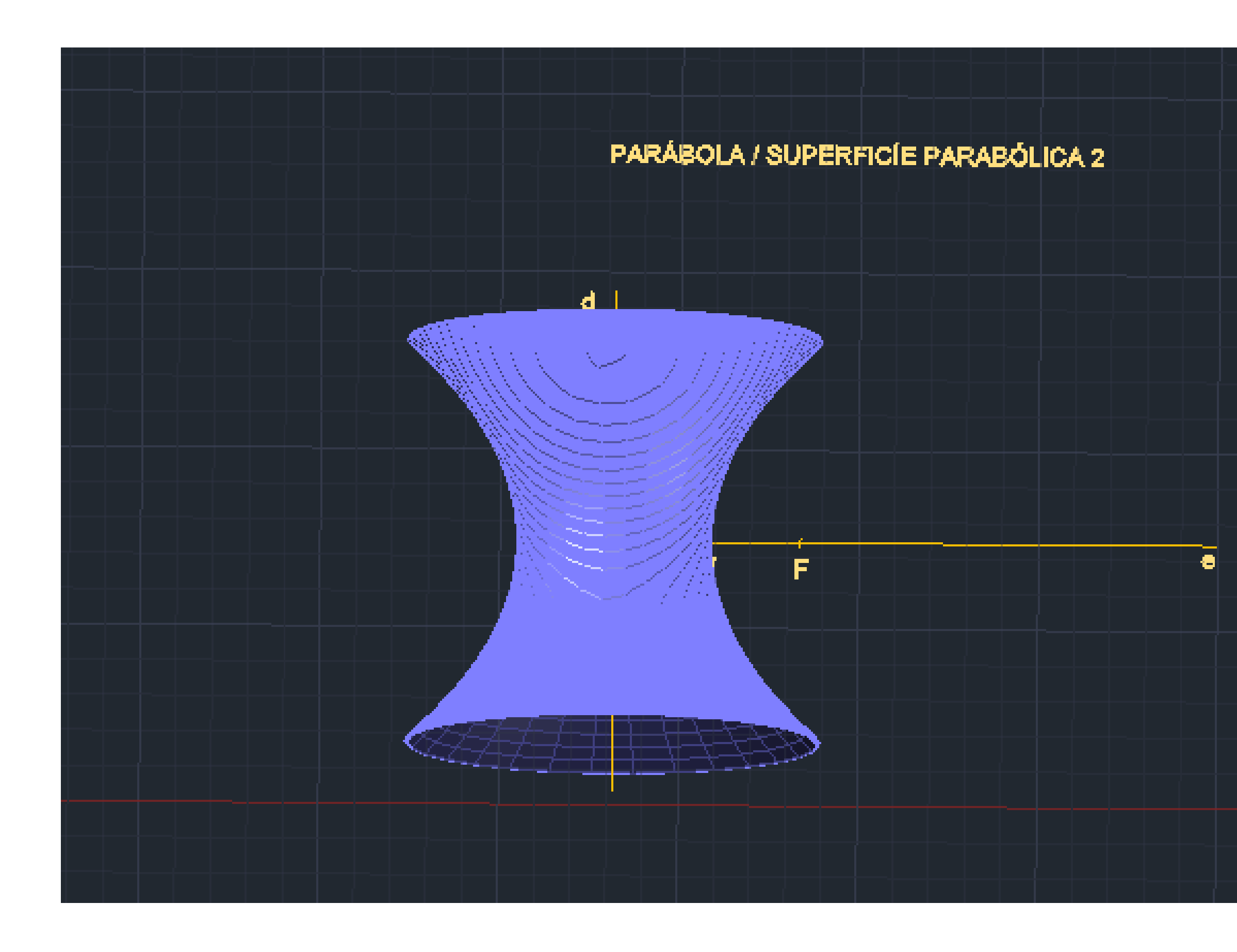

# Exerc. 1 - Superfície Parabólica 2

Com a mesma base da Superfície Parabólica 1:

Sendo que no **Revsurf** utilizar como eixo a linha d (diretiva) e os seguintes graus: 0º e 360º.

### PARÁBOLA / SUPERFICÍE PARABÓLICA

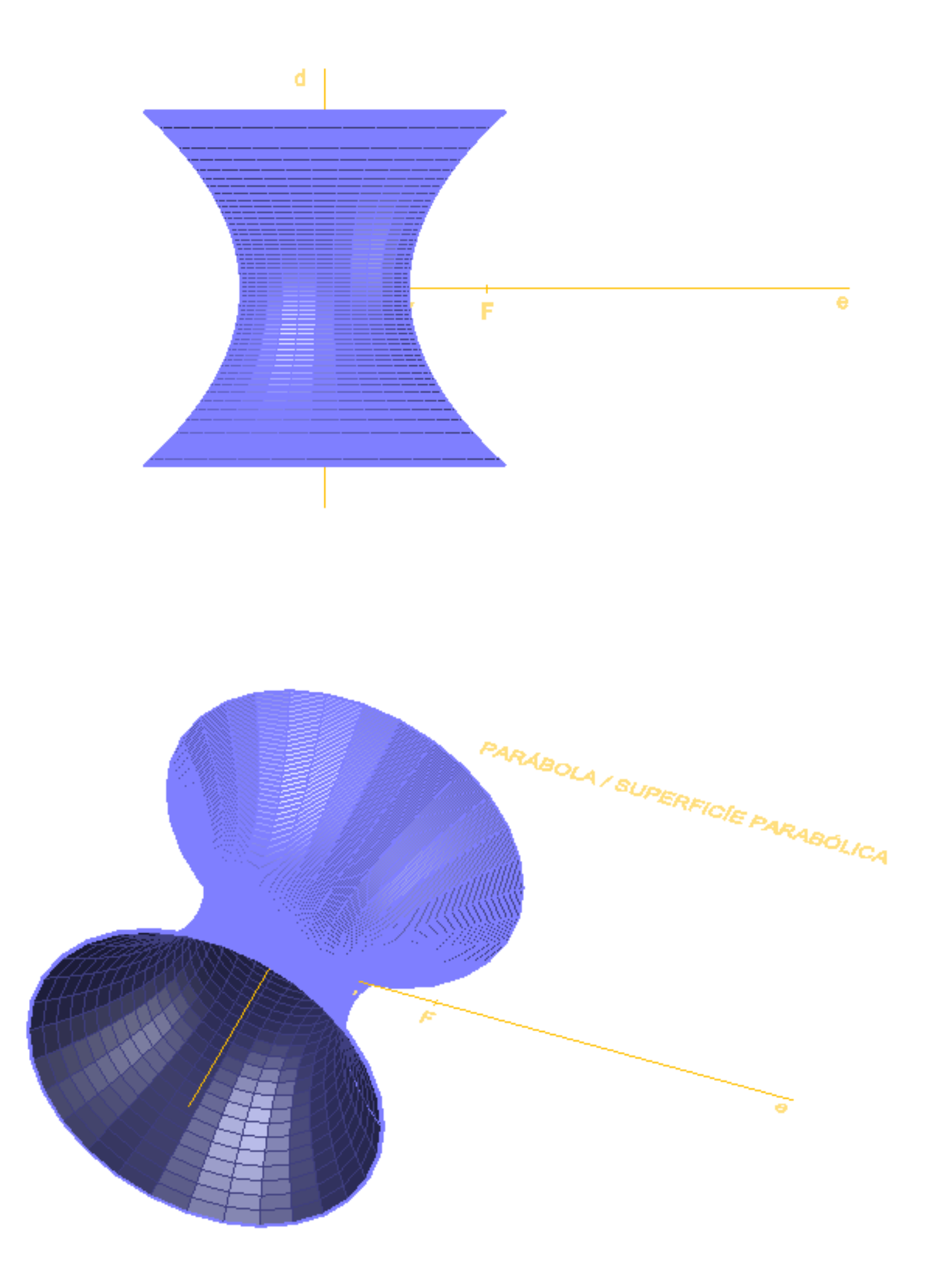

### Exerc. 1 - Superfície Parabólica 2

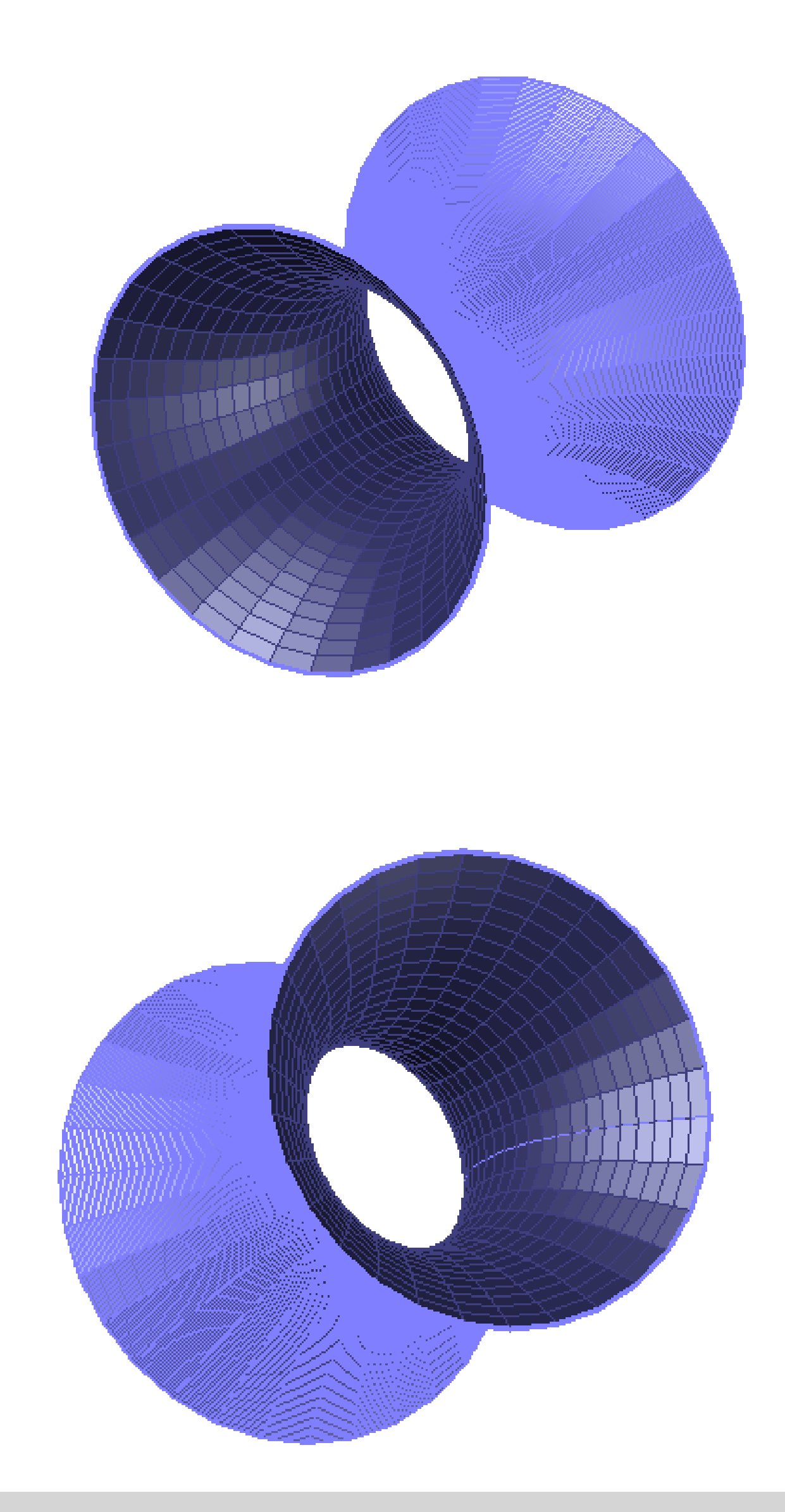

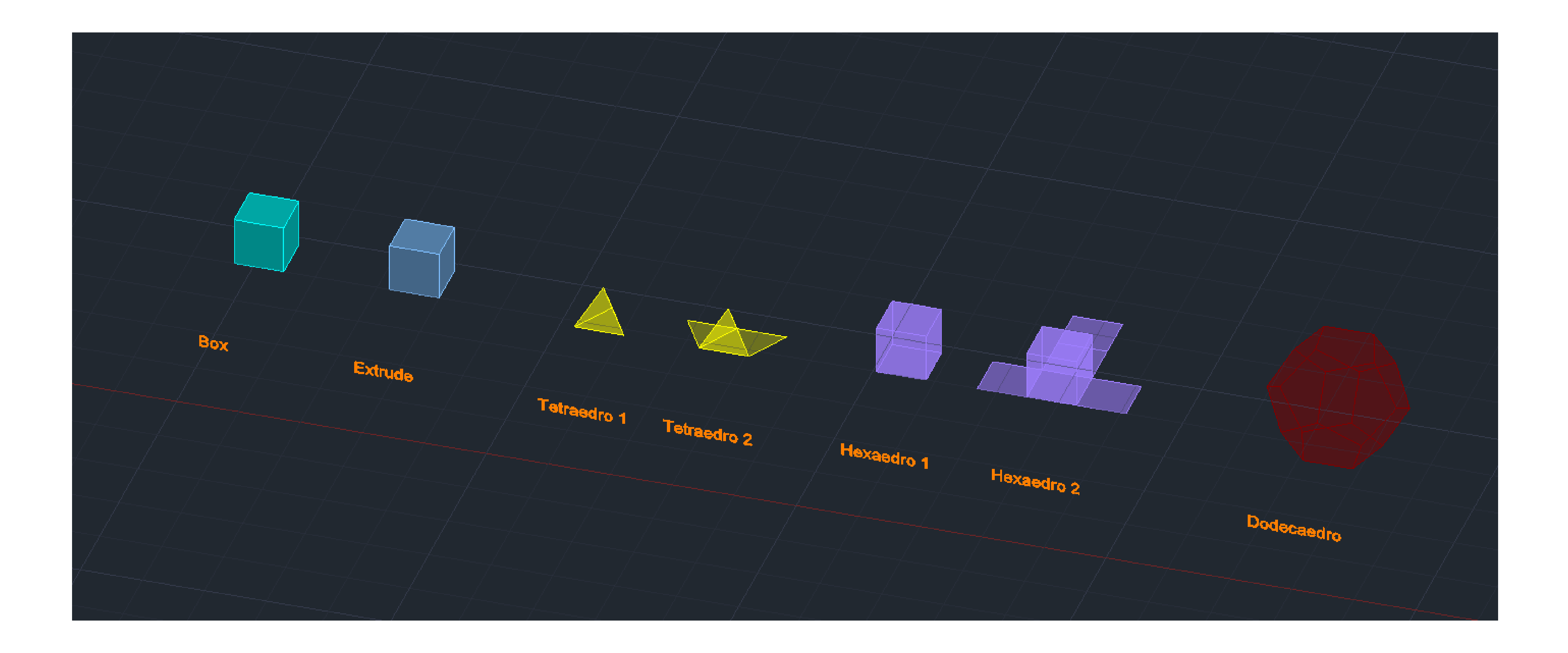

### Exerc. 2 – Sólidos Platónicos

# Exerc. 2 – Sólidos Platónicos

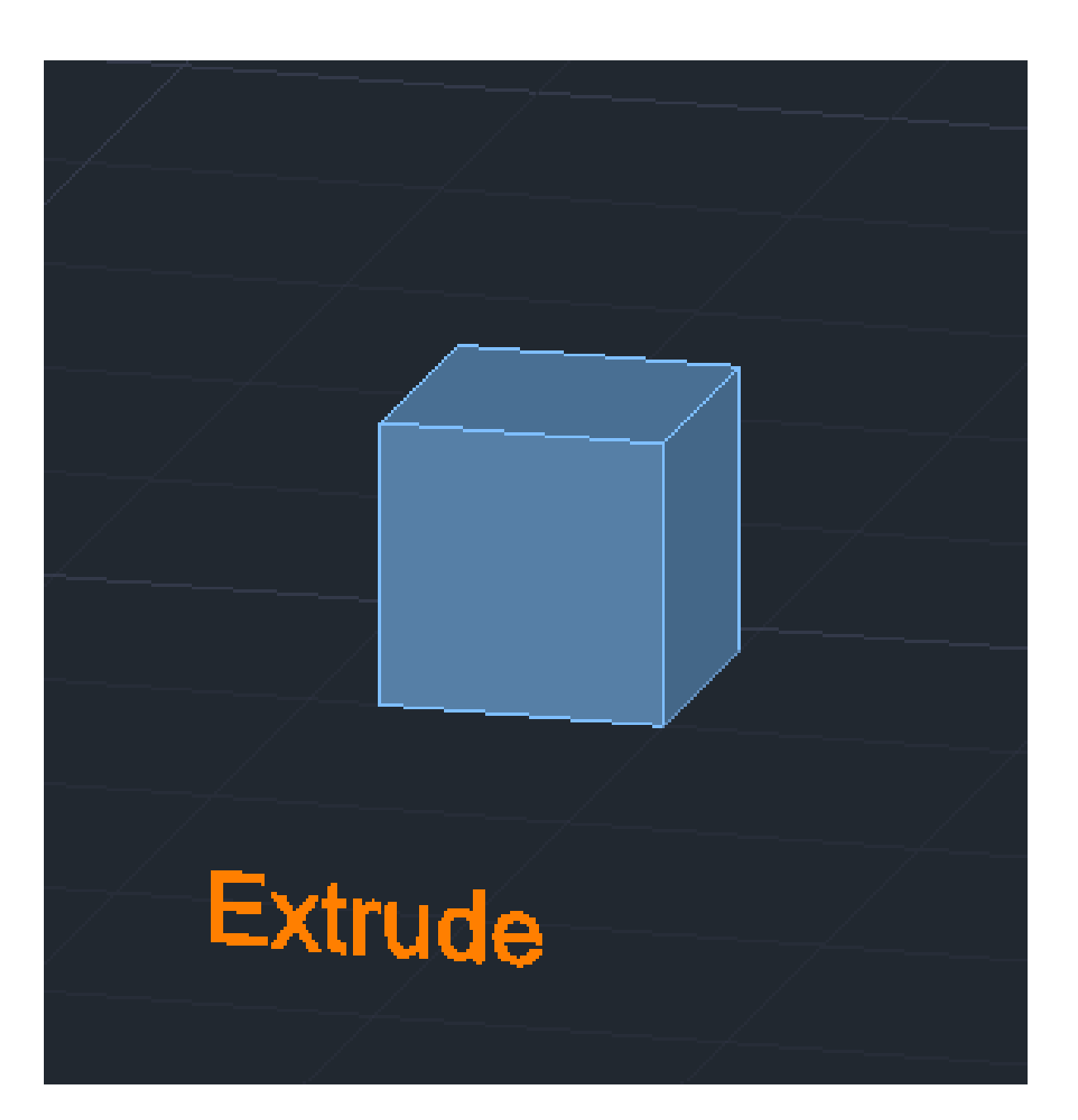

Comando que permite a rápida construção de cubos, dando apenas a medida pretendida.  $1^{\circ}$  Box  $>$  Cube  $>10$ 

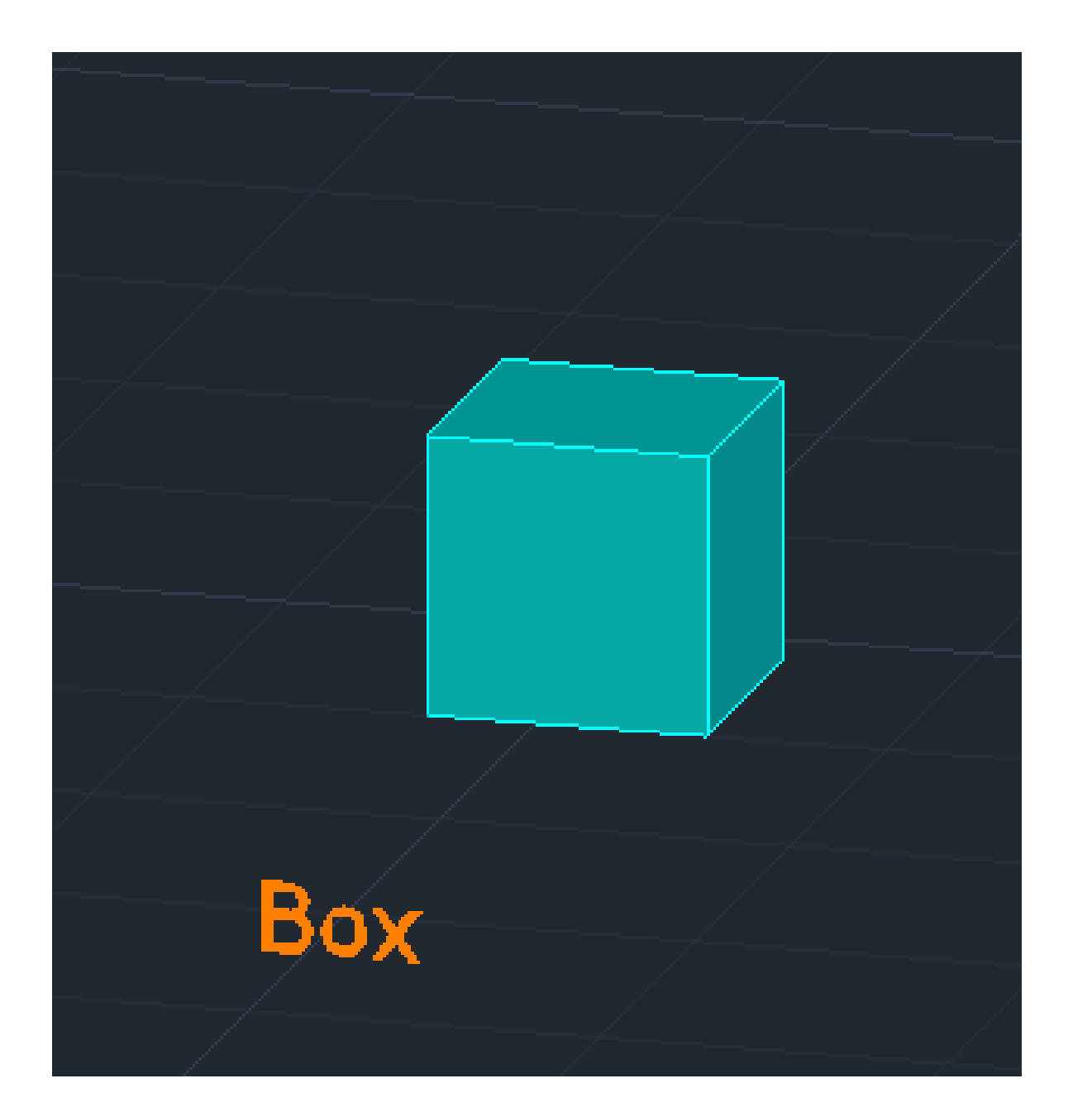

### **Box**

(também de cubos ou paralelepípedos, tendo a opção de definir o cumprimento, largura e altura individualmente.)

### **Extrude**

Possibilita o levantamento regular de sólidos, à altura designada.

1º Desenhar um quadrado 10x10; 2º Extrude – Levantamento do quadrado com 10 de altura.

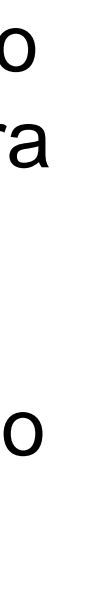

# Exerc. 2.1 – Sólidos Platónicos (Tetraedro)

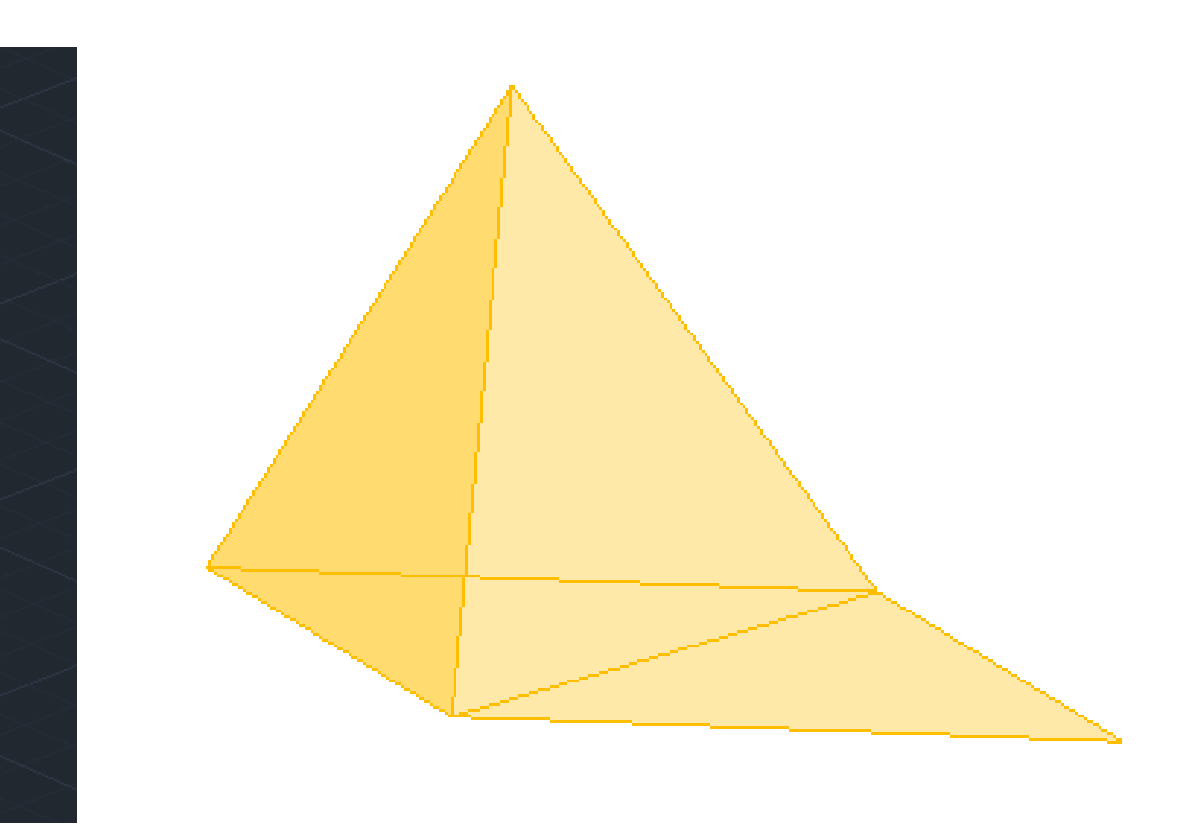

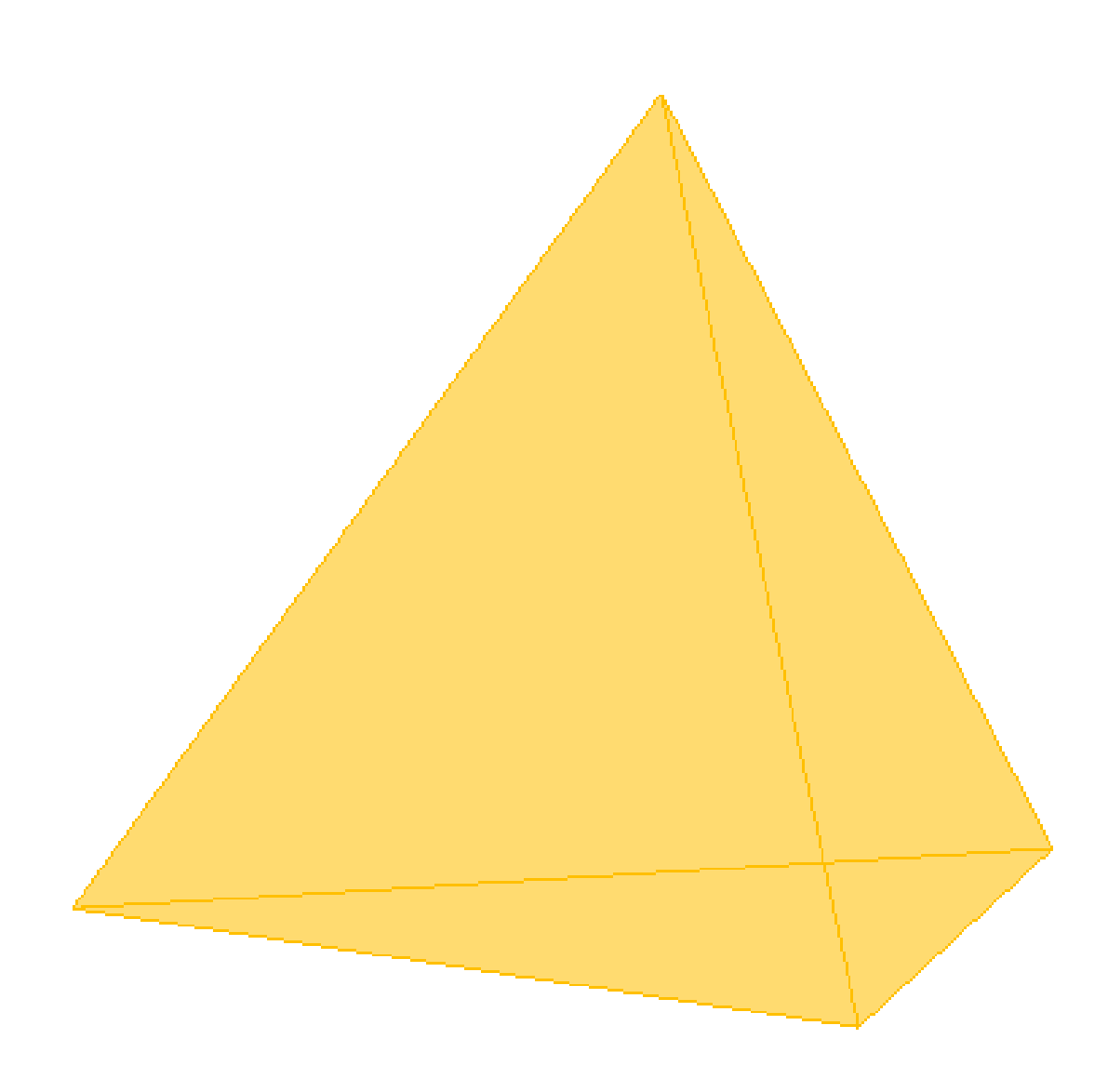

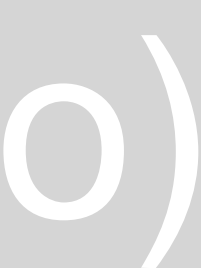

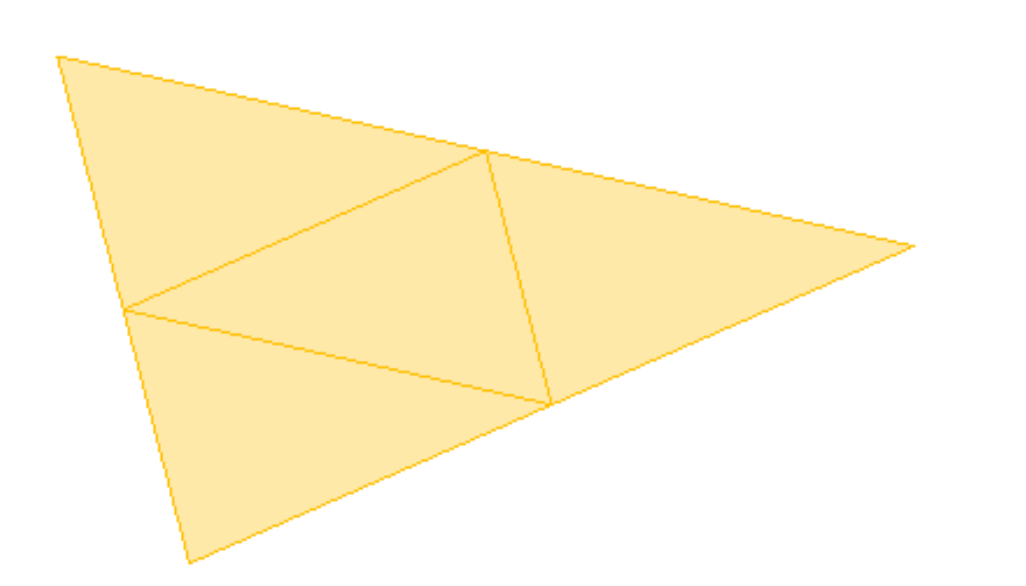

1º Construção de um Triangulo Equilátero **Pline** > 130,50 - @10<0 - @10<120 (coordenadas relativas);

2º **Mirror** e planificar o Tetraedro.

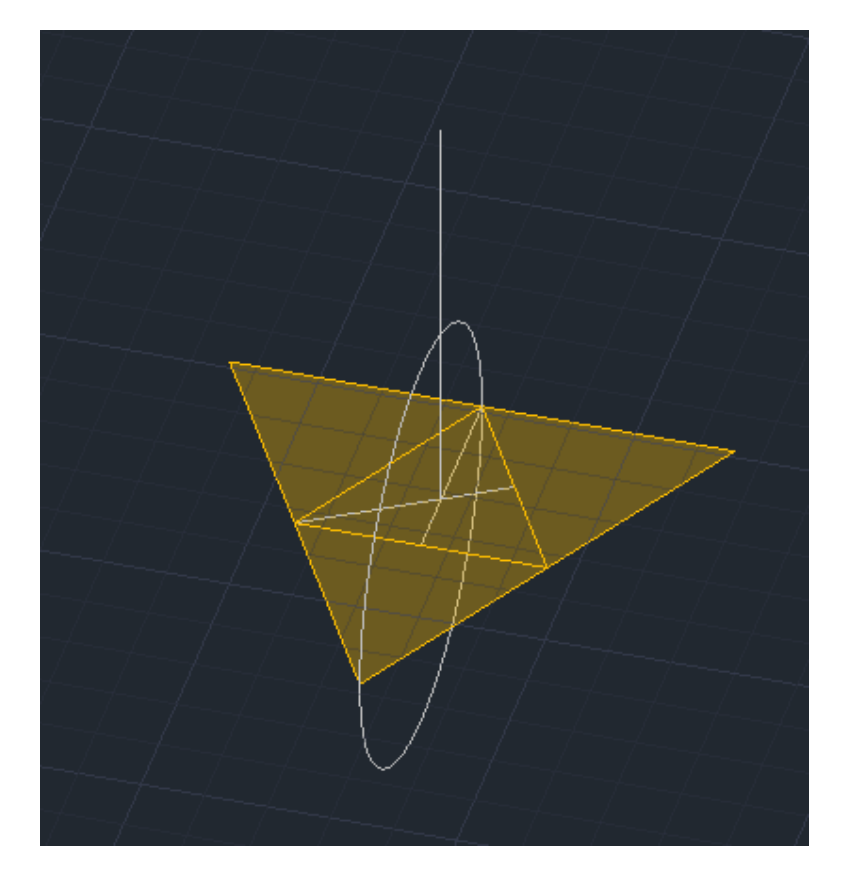

- Perpendicular a partir do centro da base;
- Circulo a partir do centro da aresta da base até ao vértice de uma das lateais e rebater.

3º Linhas auxiliares:

Método 1: 4º Rebater as laterais com **3DRotate**, sendo necessário a rotação da figura de modo a ficar paralela aos eixos.

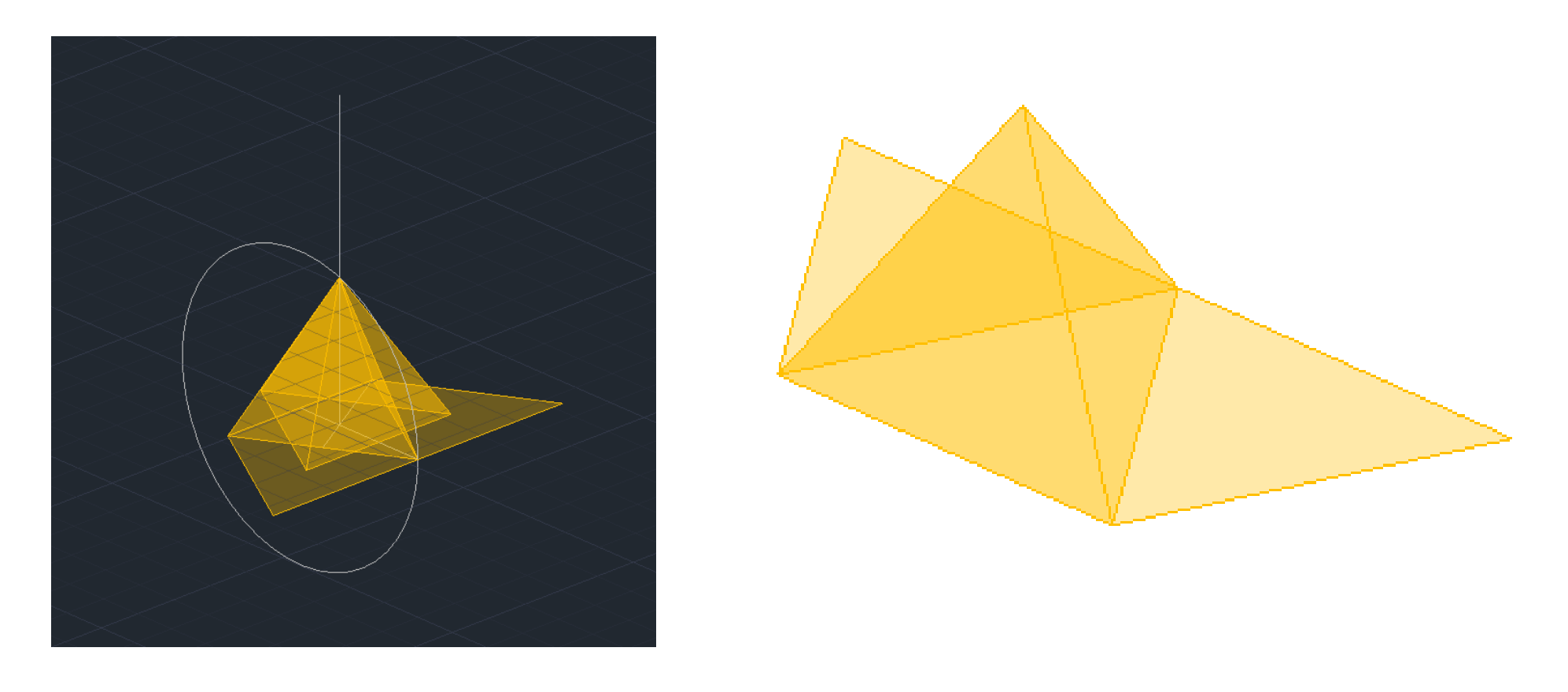

Método 2: 4º Rebater uma laterais com **3DRotate.** 5º **Array** > Polar > Base > I > 3 (numero de cópias).

### Exerc. 2.2 – Sólidos Platónicos (Hexaedro)

1º Construção de um Quadrado 10x10. 2º **Mirror** e planificar o Hexaedro.

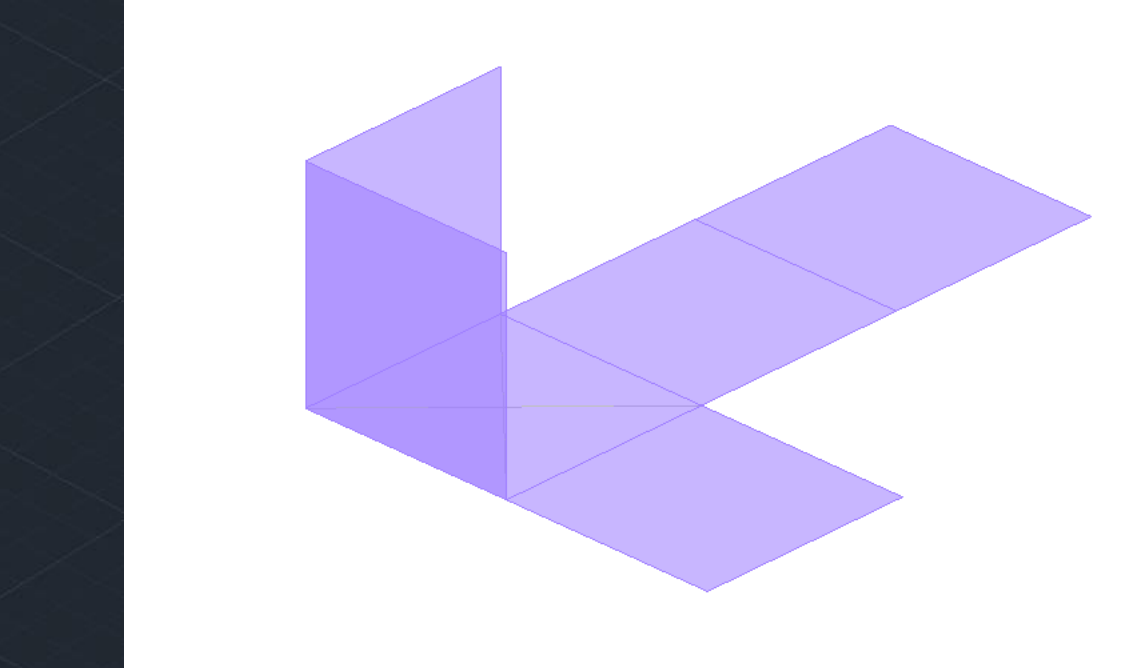

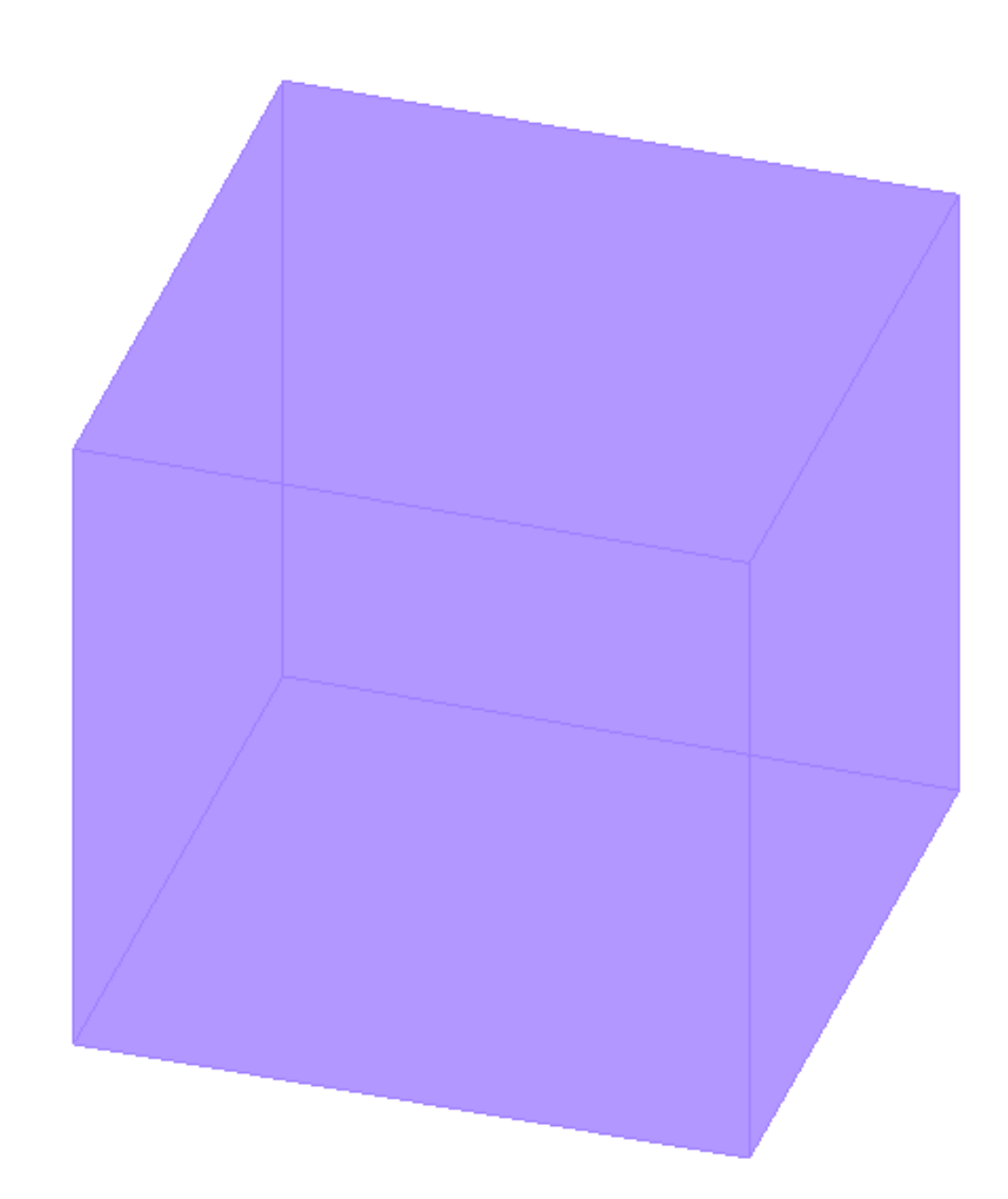

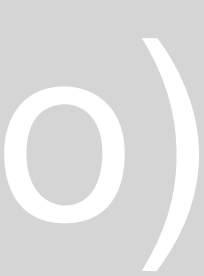

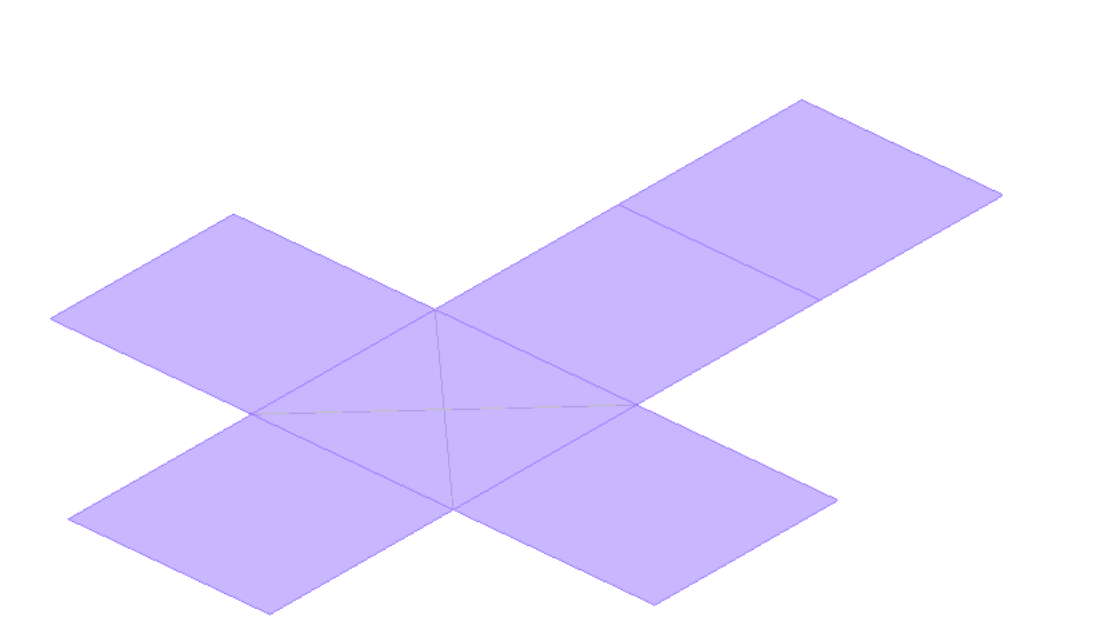

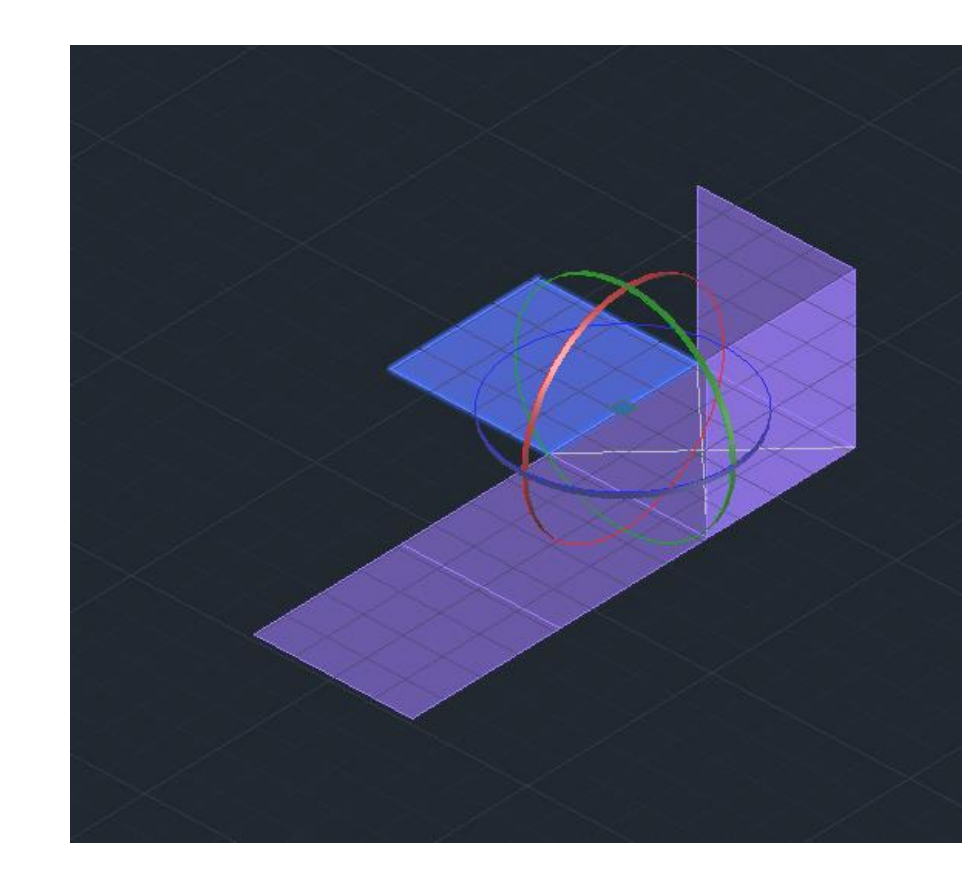

Método 1: 3º Rebater as laterais com **3DRotate**, dado que a figura está paralela aos eixos.

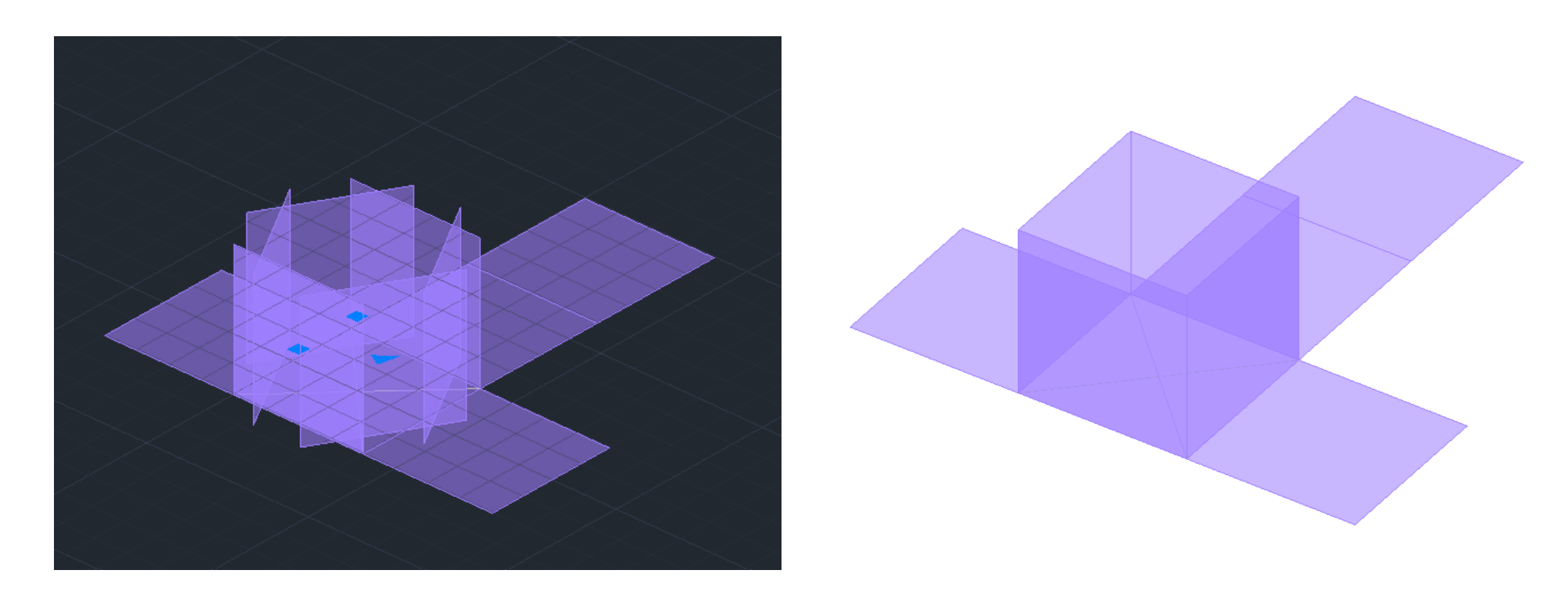

Método 2: 3º Rebater uma laterais com **3DRotate.** 4º **Array** > Polar > Base > I > 4 (numero de cópias). 5º Realização da face do topo, unindo os vértices das laterais.

### Exerc. 2.3 – Sólidos Platónicos (Dodecaedro)

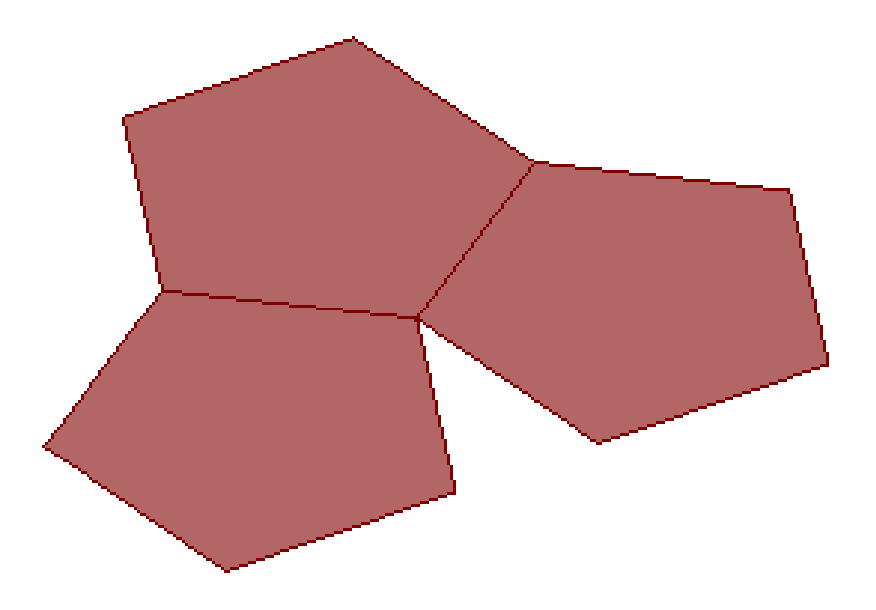

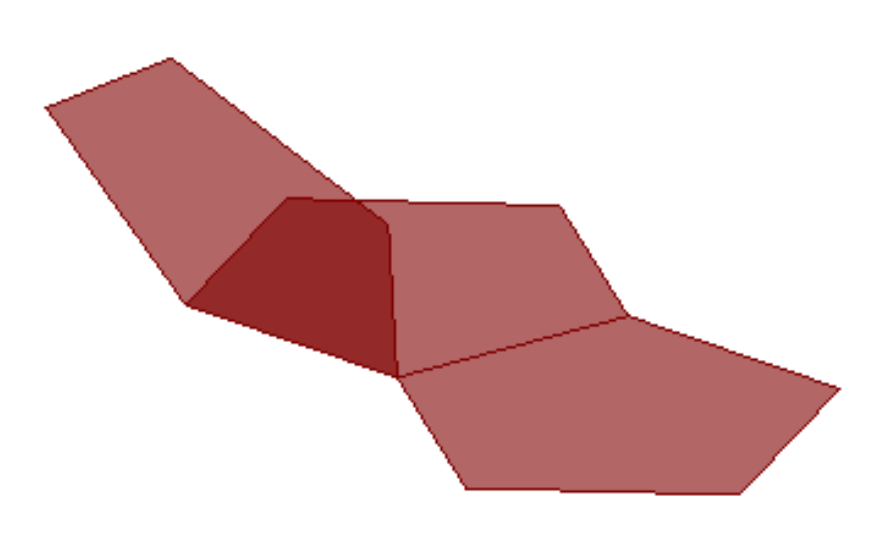

1º Construção de um Pentágono **Pline** > 300,70 - @10<72 – @10<144 - @10<216 - @10<288 2º **Mirror**

- 2º Linhas auxiliares:
- Pontos A e B;
- Charneiras de A (azul) e B (amarela);
- Interseção Perpendicular de A e B com a respetiva charneira;
- 2 **Circles** Rebatidos com centro na interseção anterior, até ao ponto correspondente.

3º Rebatimento de uma face até à interseção das duas circunferências **3DRotate**

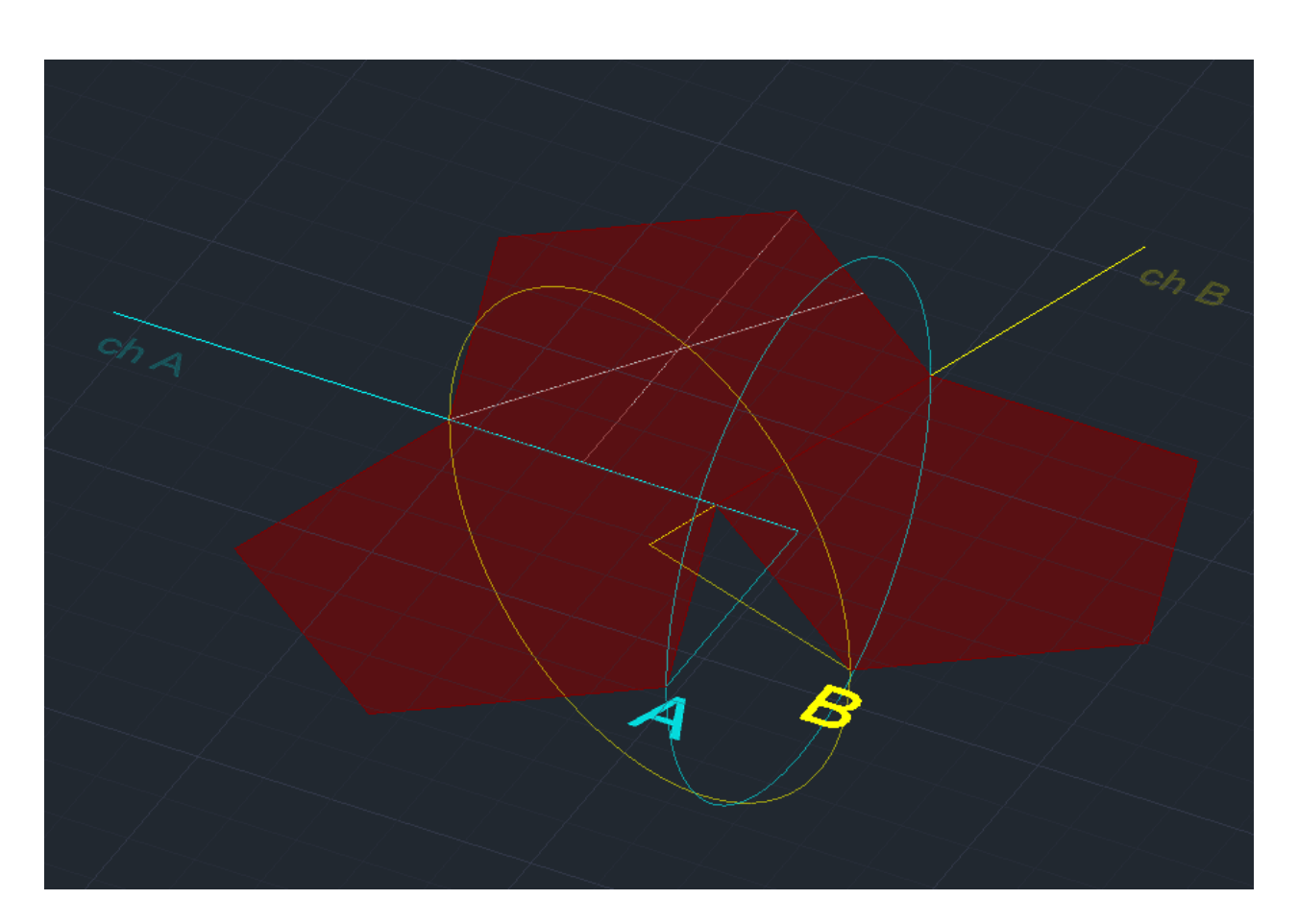

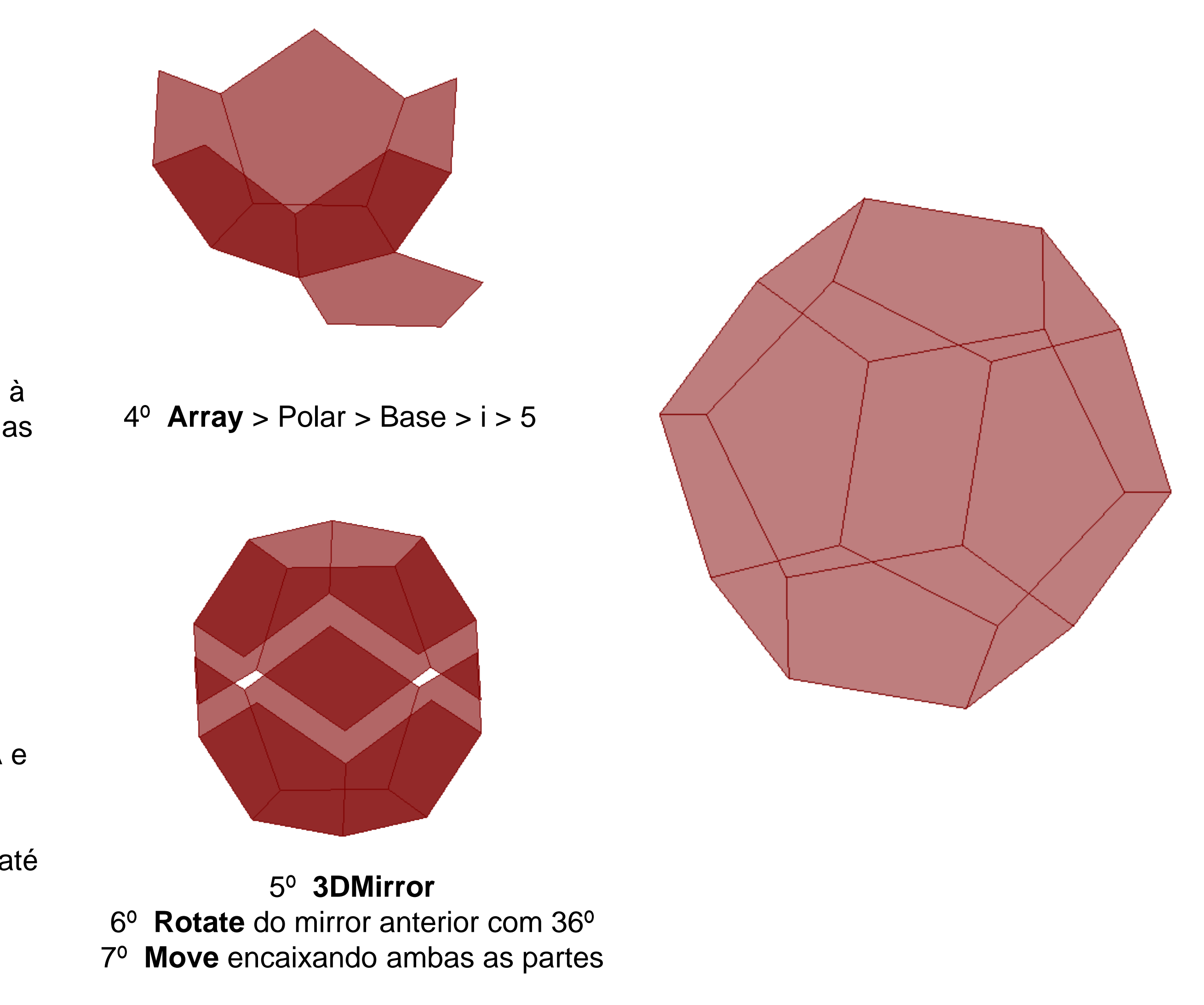

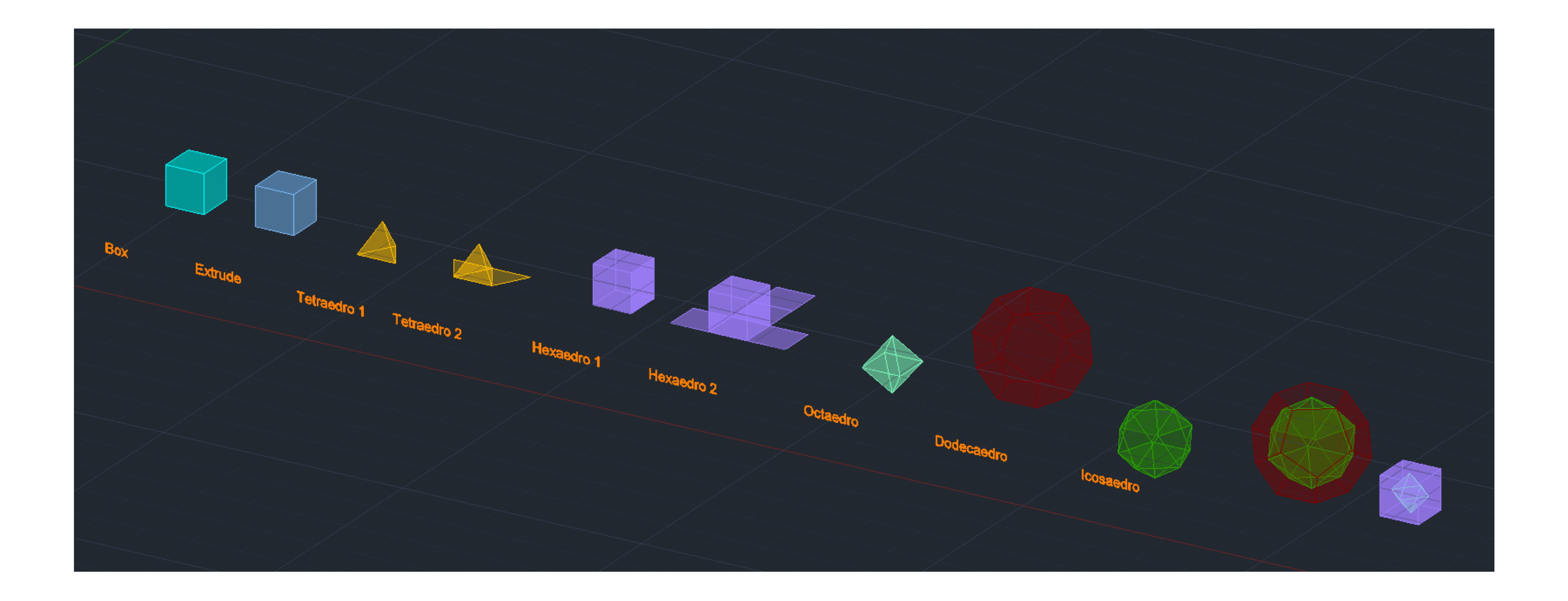

# Exerc. 3 – Sólidos Platónicos (Cont.)

### Exerc. 3.1 – Sólidos Platónicos (Octaedro)

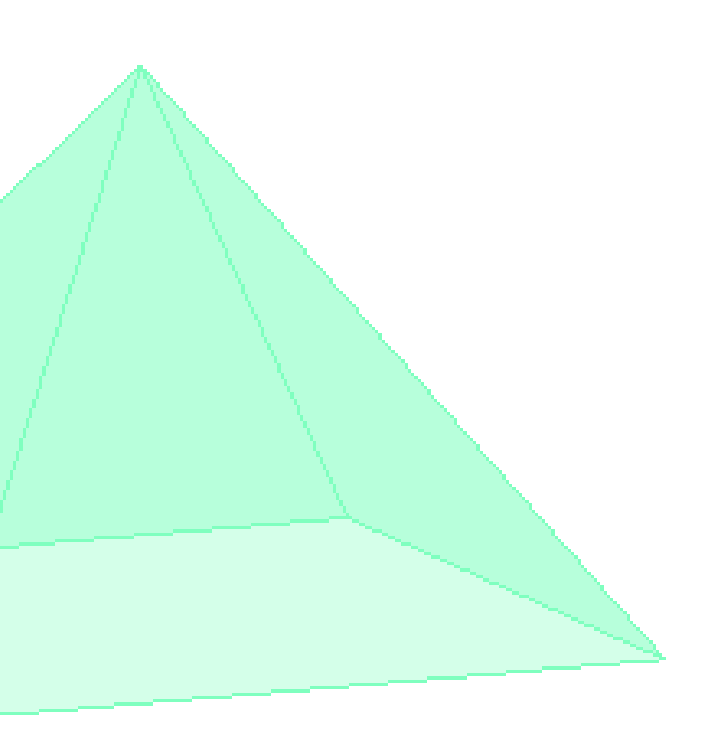

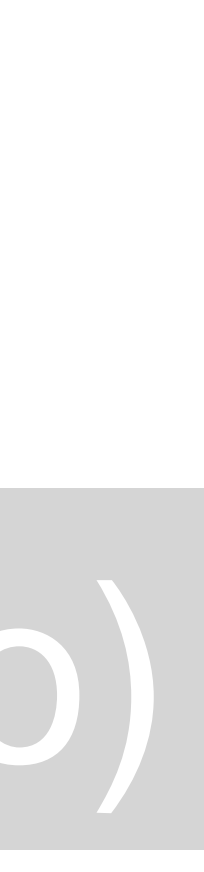

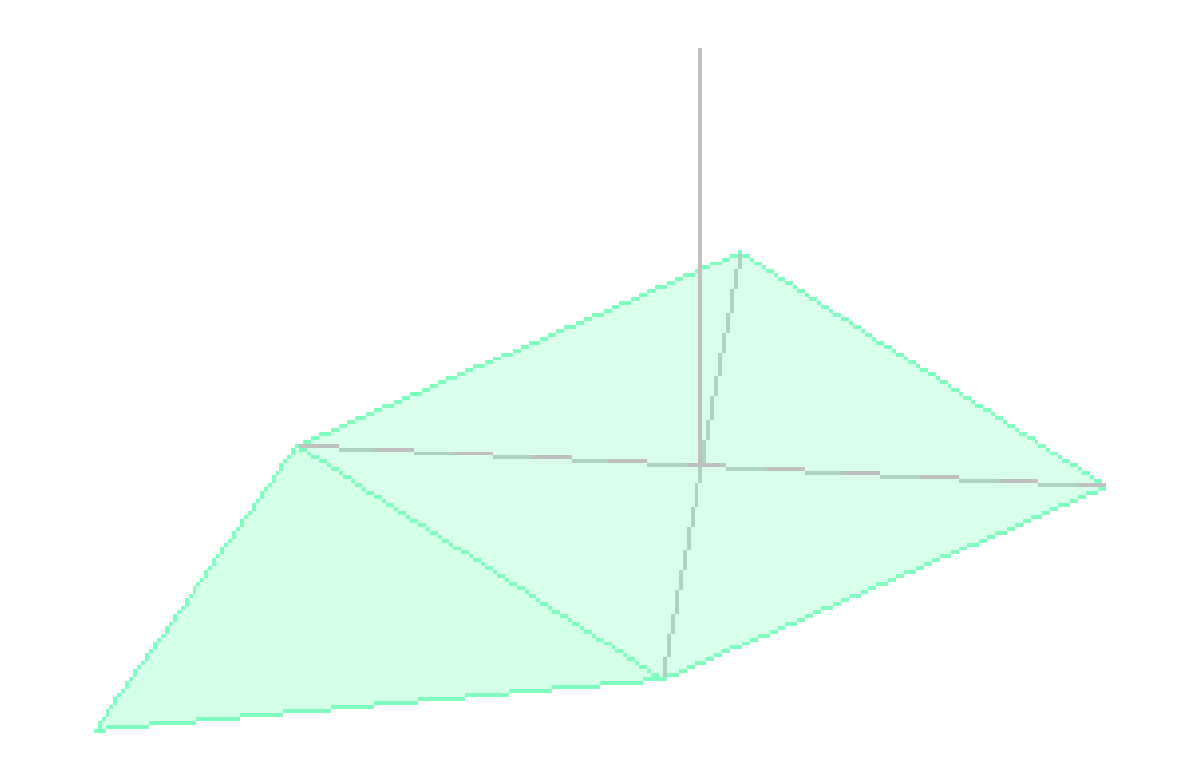

1º Construção de um Quadrado 10x10 2º Linhas auxiliares para definir o centro e outra perpendicular imaginando a altura 3º Desenhar um triangulo equilátero numa das arestas

4º Circulo auxiliar com o centro na aresta comum entre o triangulo e a base, até ao vertice 3º **3DRotate**, rodando o circulo 90º

5º Construção da Pirâmide quadrangular com o auxilio dos comandos: **3DRotate**, e **Array**

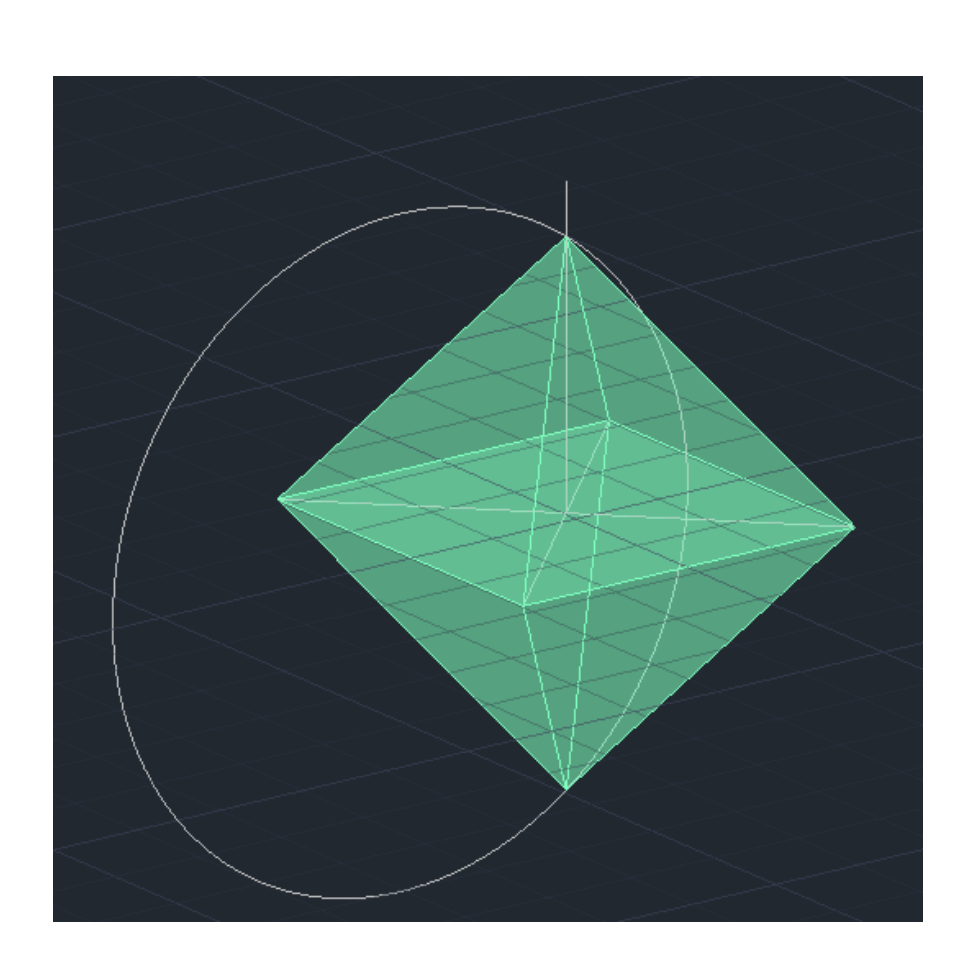

6º **3DMirror**, selecionando 3 vértices do quadrado inicial

### Exerc. 3.2 – Sólidos Platónicos (Icosaedro)

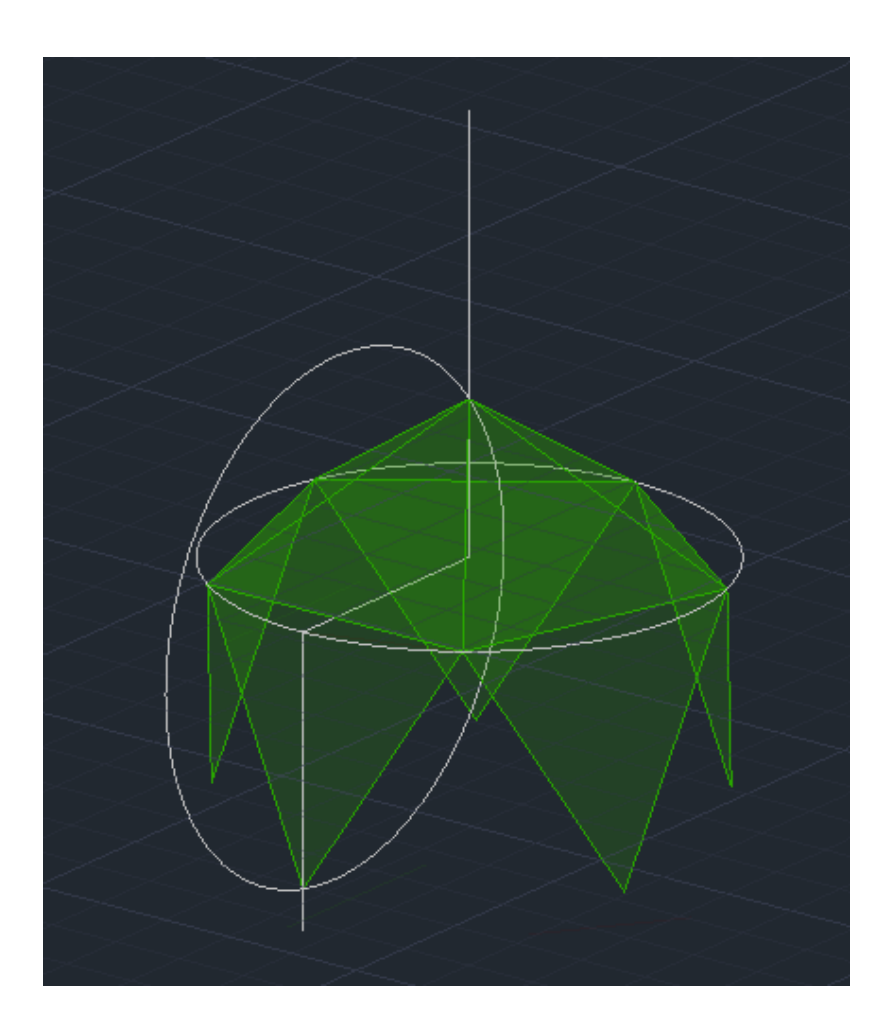

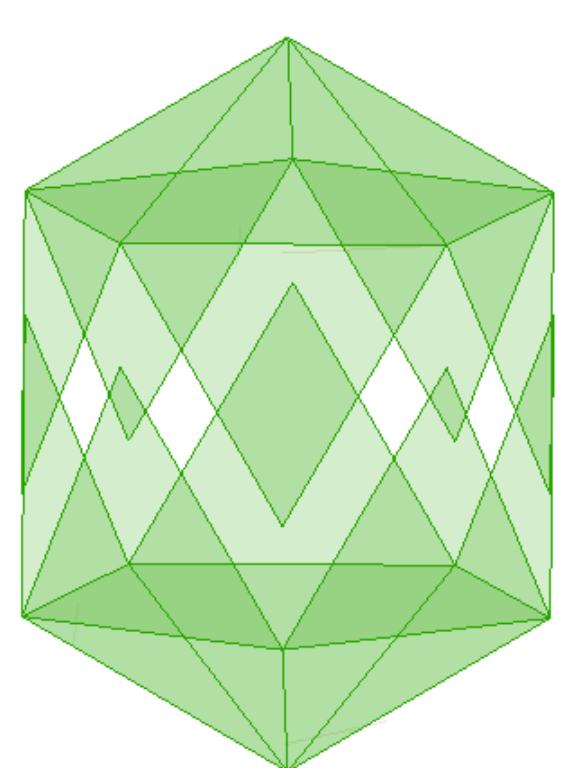

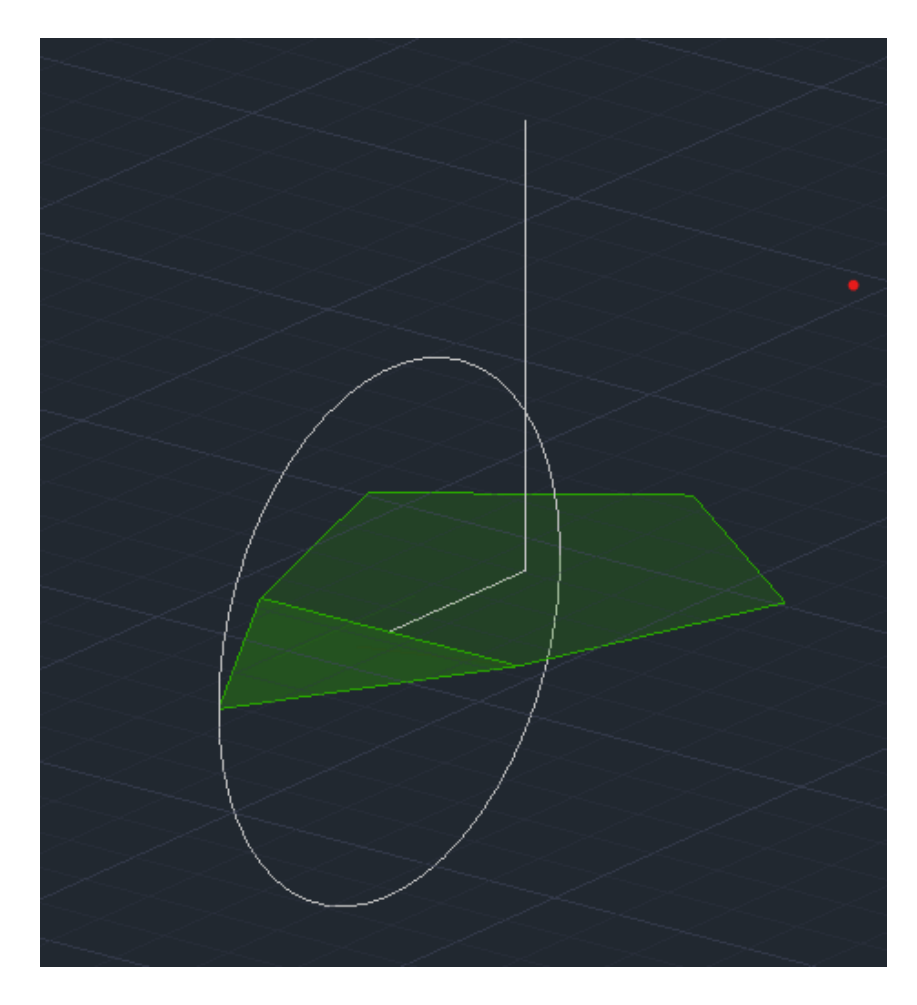

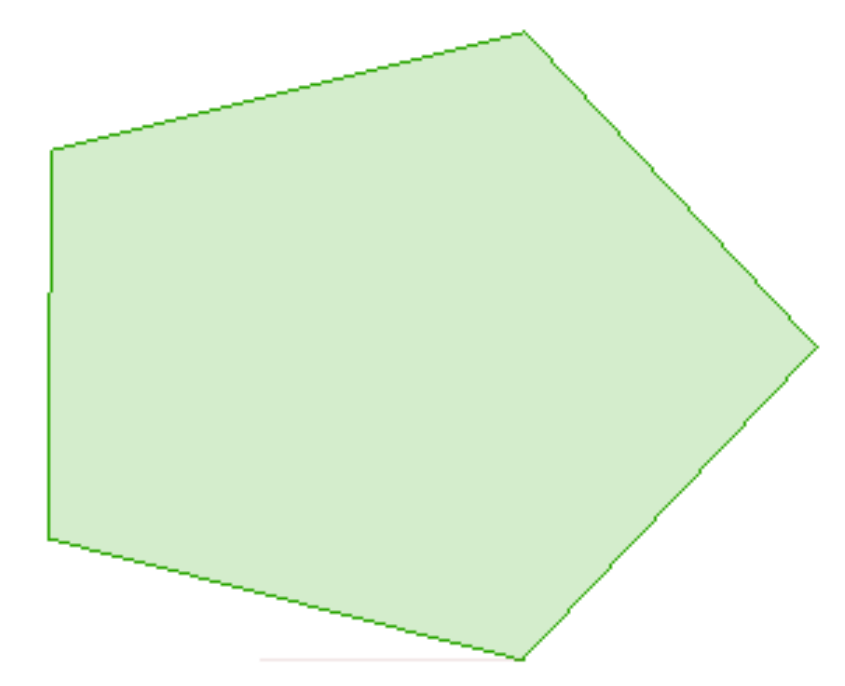

1º Construção de um Pentágono

5º Desenhar um circulo auxiliar a partir do centro da base ate aos seus vértices, obtendo o ponto onde se definem os triângulos do "tambor" 2º Triangulo equilátero numa das arestas 3º Linhas auxiliares (**Line**) tal como no caso do octaedro

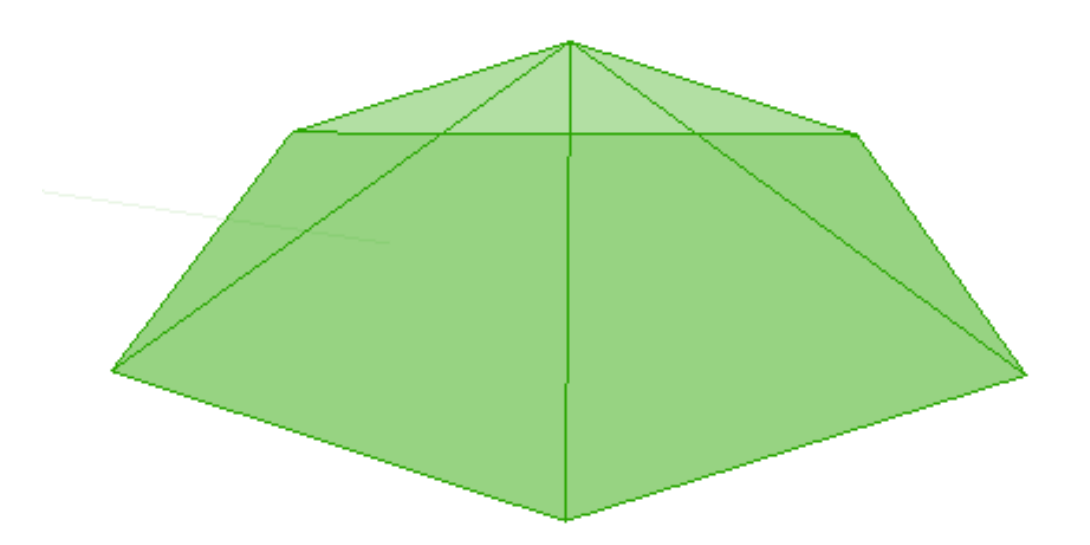

4º Construção da Pirâmide pentagonal com o auxilio das linhas anteriormente definidas e dos comandos: **3DRotate** e **Array**

6º **3DMirror** 7º **Rotate** <36 e encaixar ambas as partes

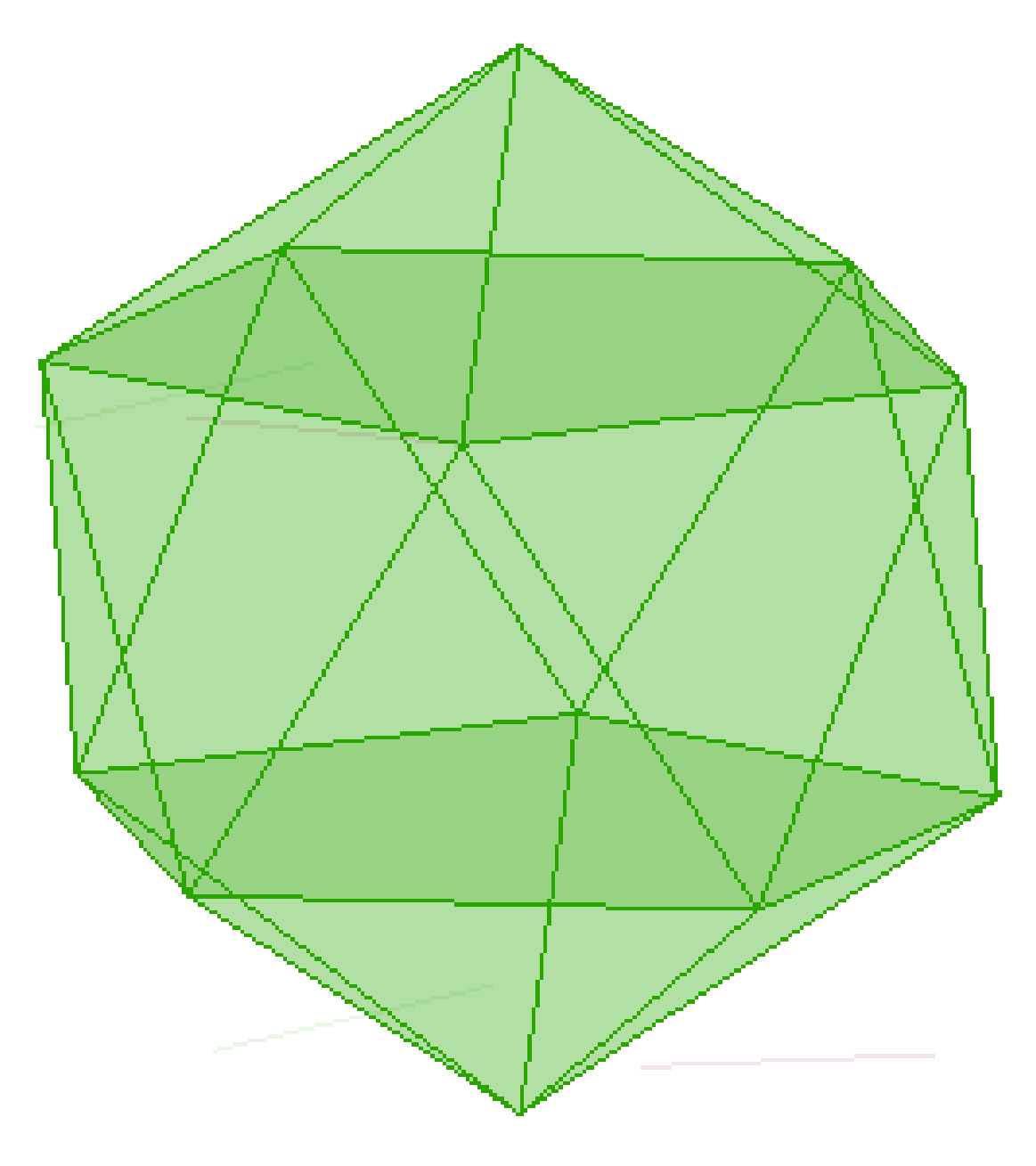

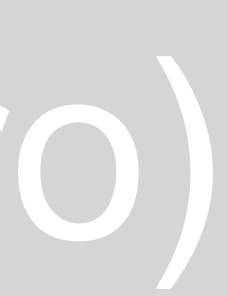

### Exerc. 4 – Sólidos Duais

Os Sólidos Duais, são caracterizados por se inscreverem uns dentro dos outros. O número de vértices de um corresponde ao número de faces do outro, podendo assim inscrever-se dentro do mesmo, e vice-versa.

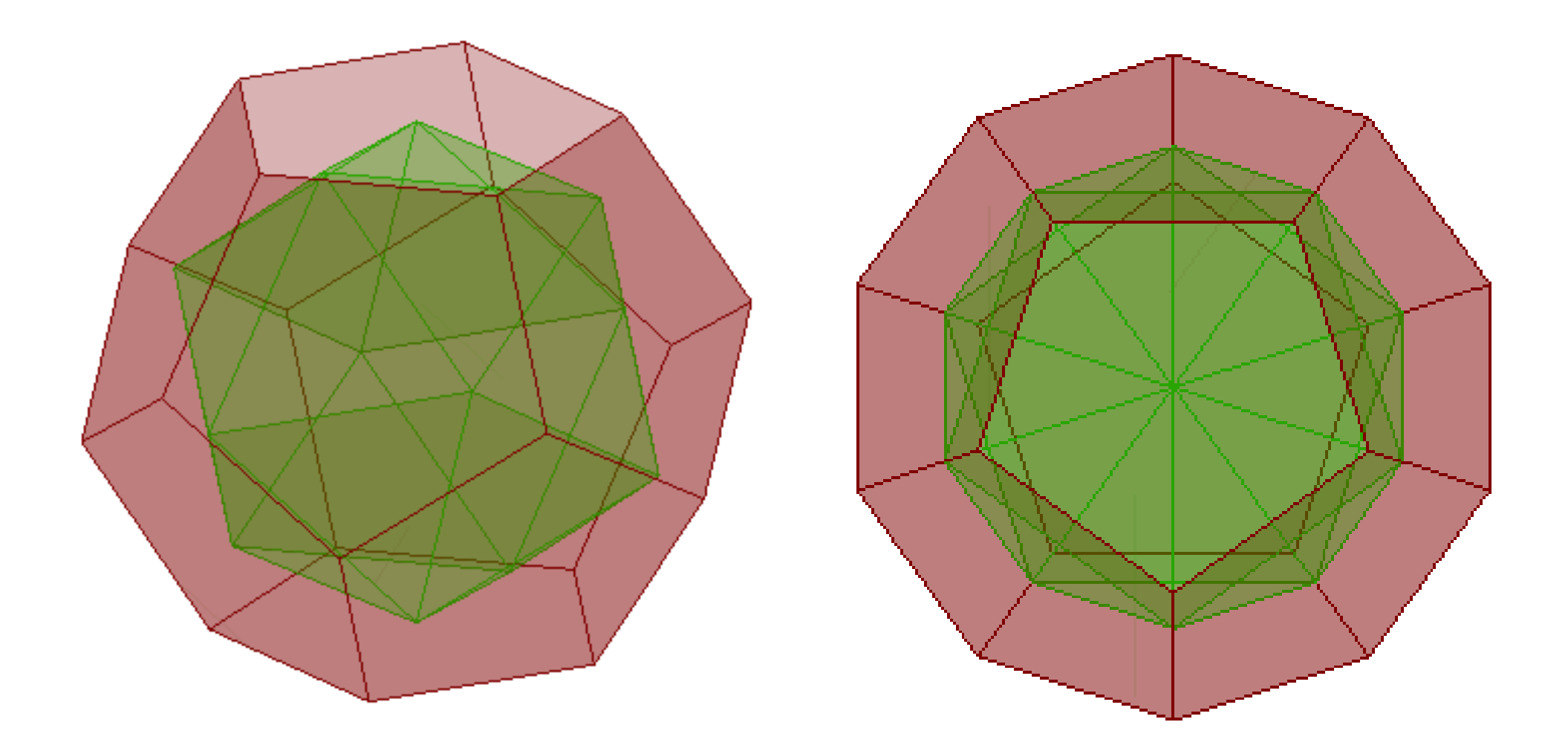

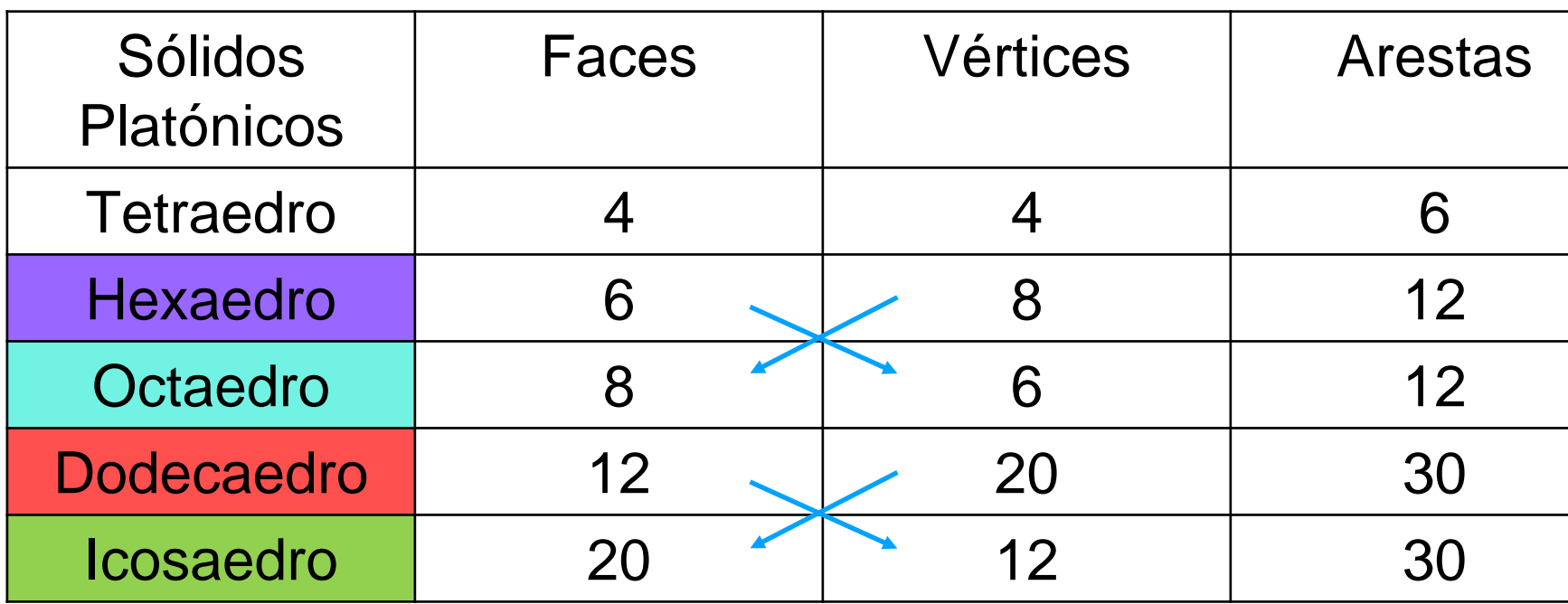

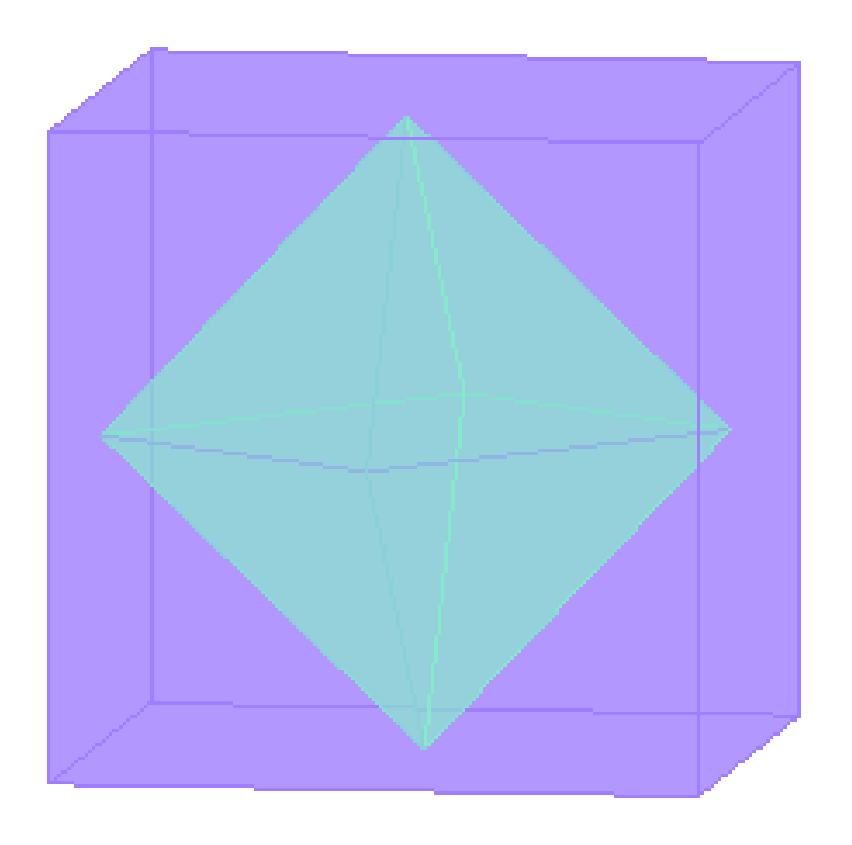

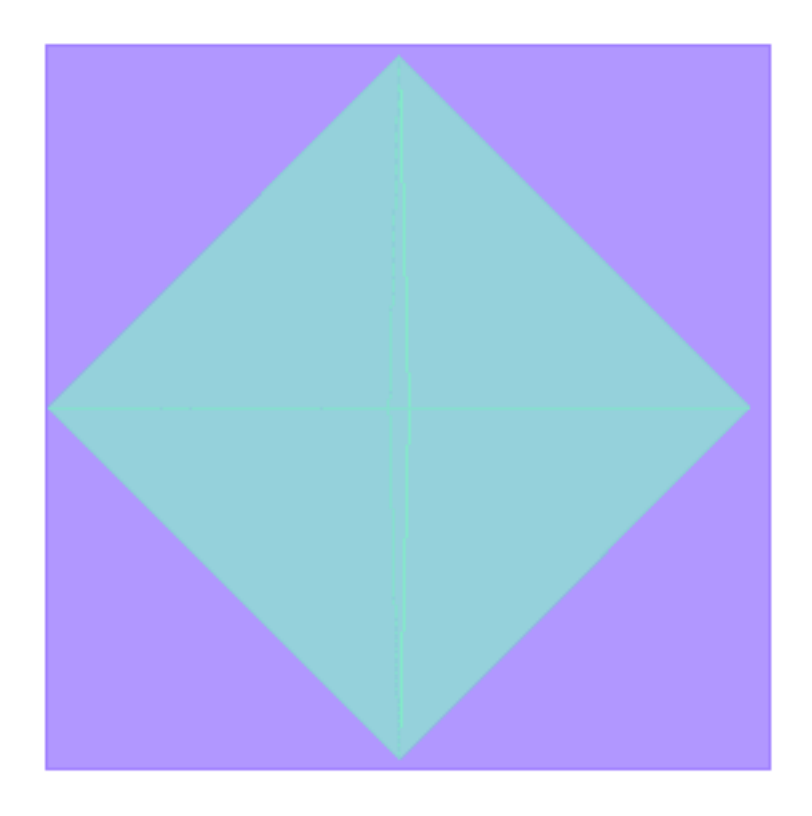

Comando: **ALIGH** > selecionar os vértices (octaedro e icosaedro) e de seguida o centros das bases correspondentes (hexaedro e dodecaedro) > Escalar

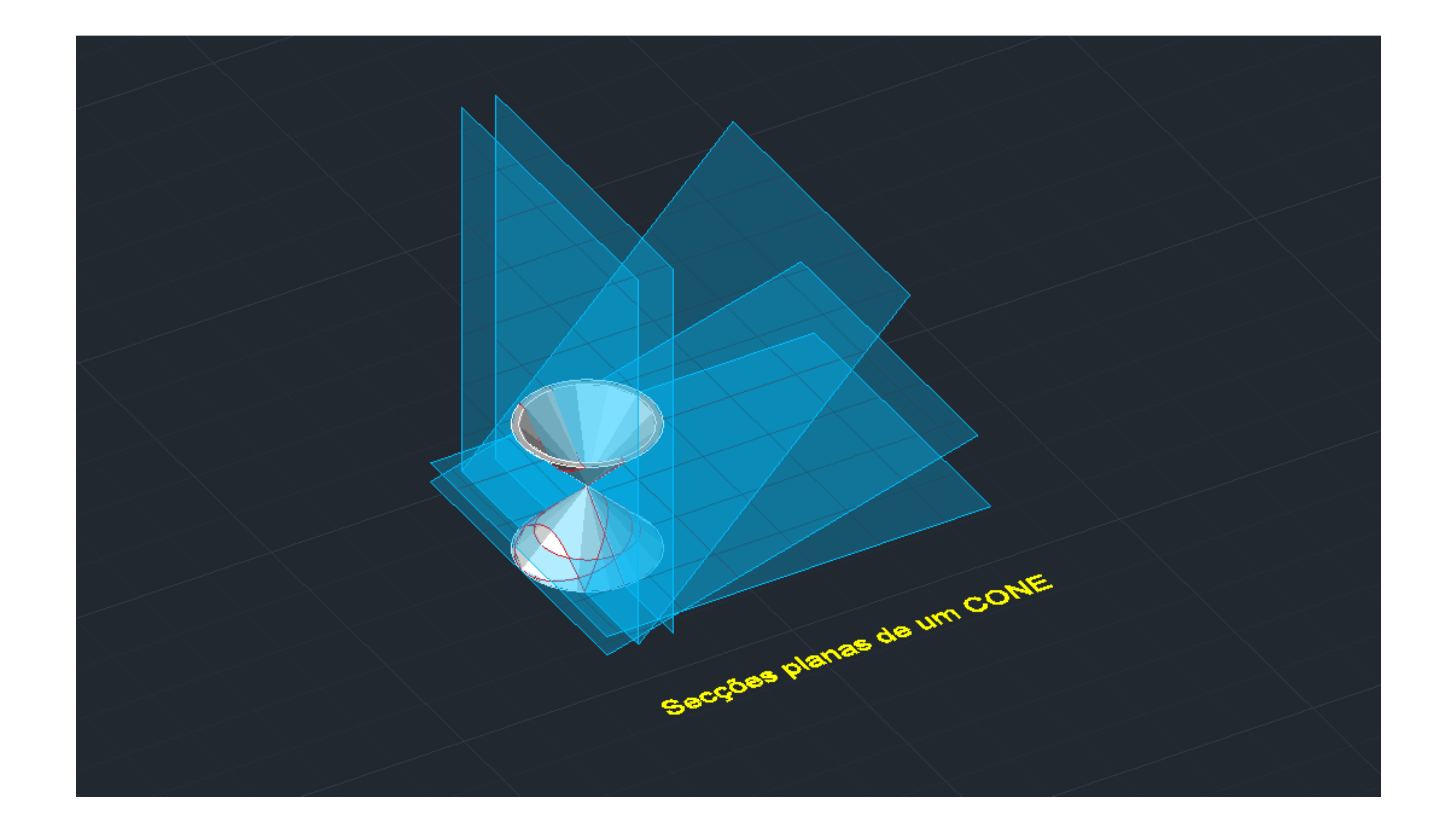

# Exerc. 4 – Secções Cónicas

Exerc. 4 – Secções Cónicas

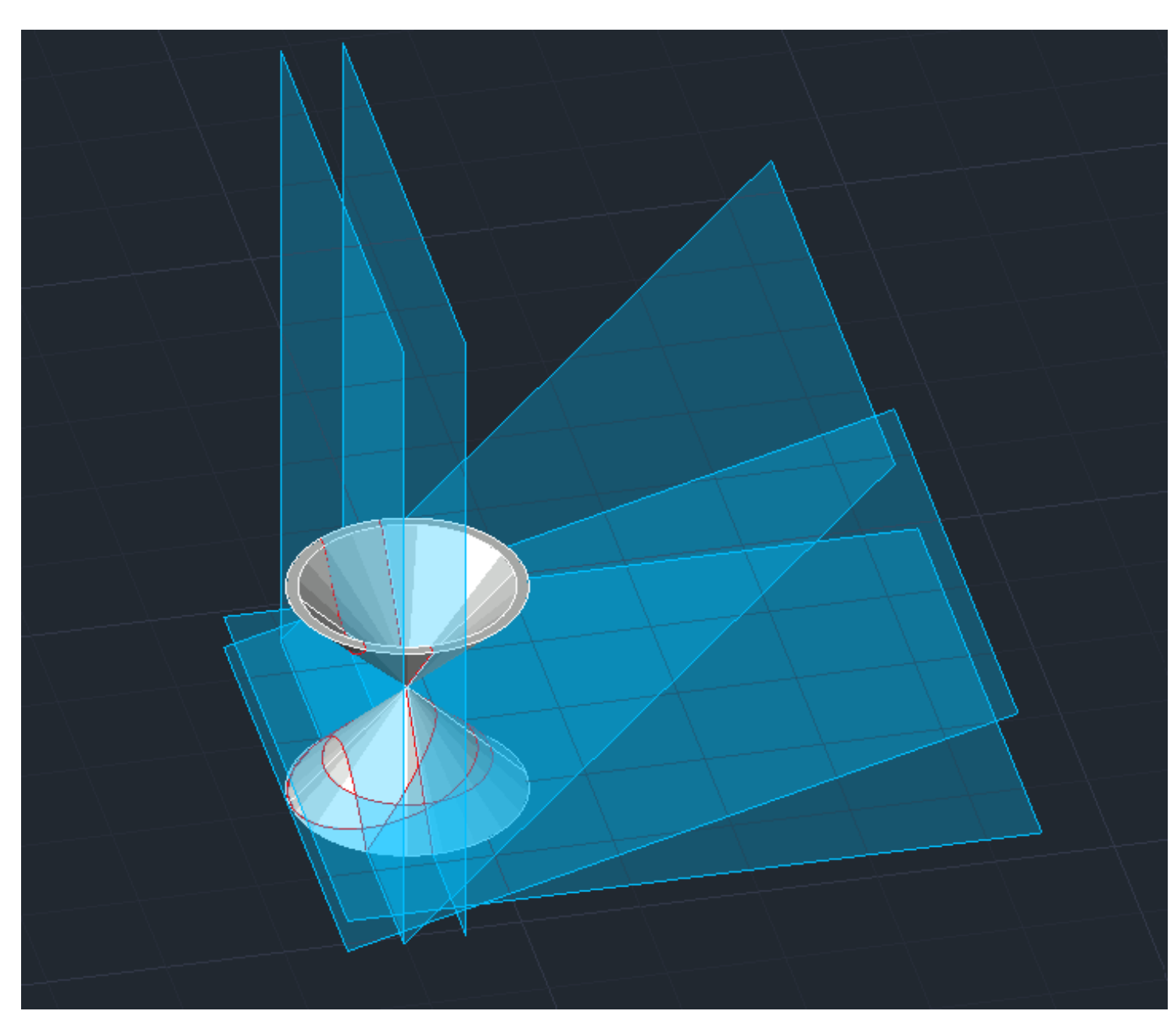

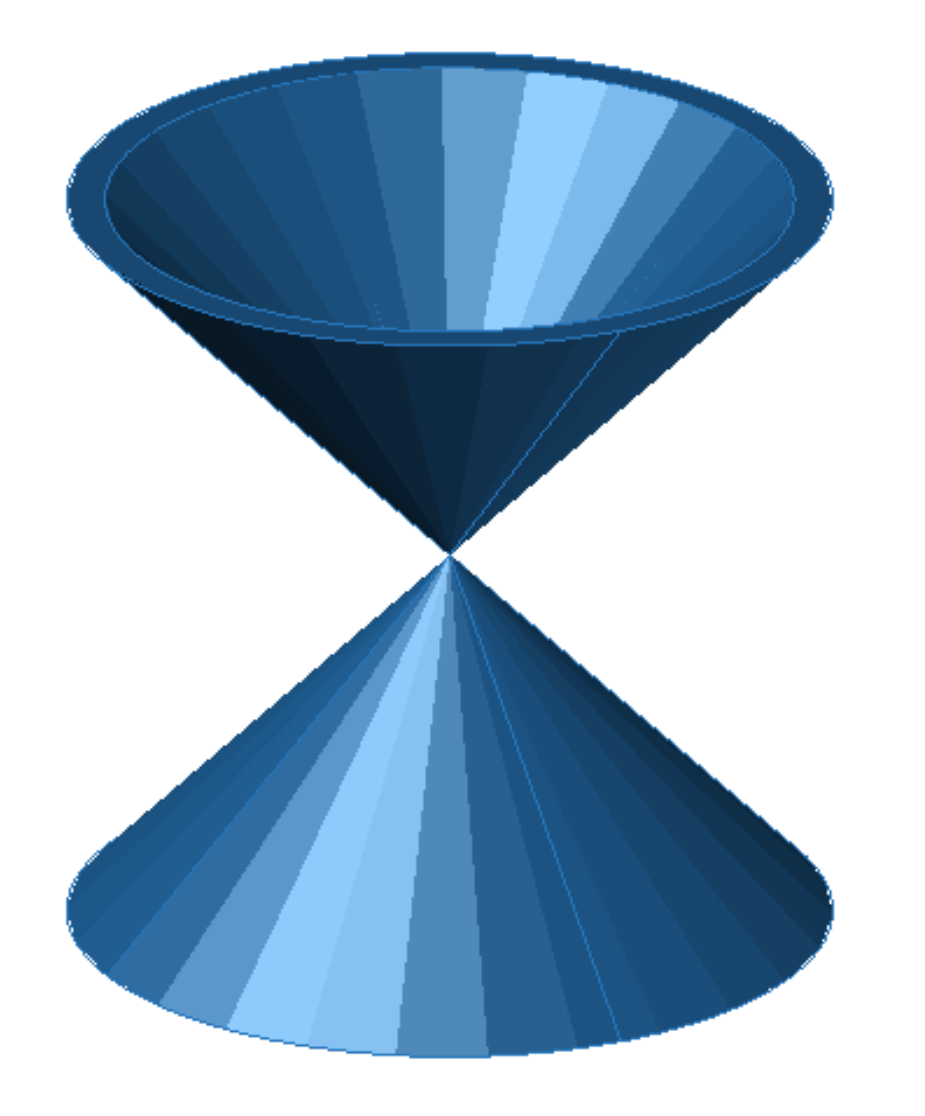

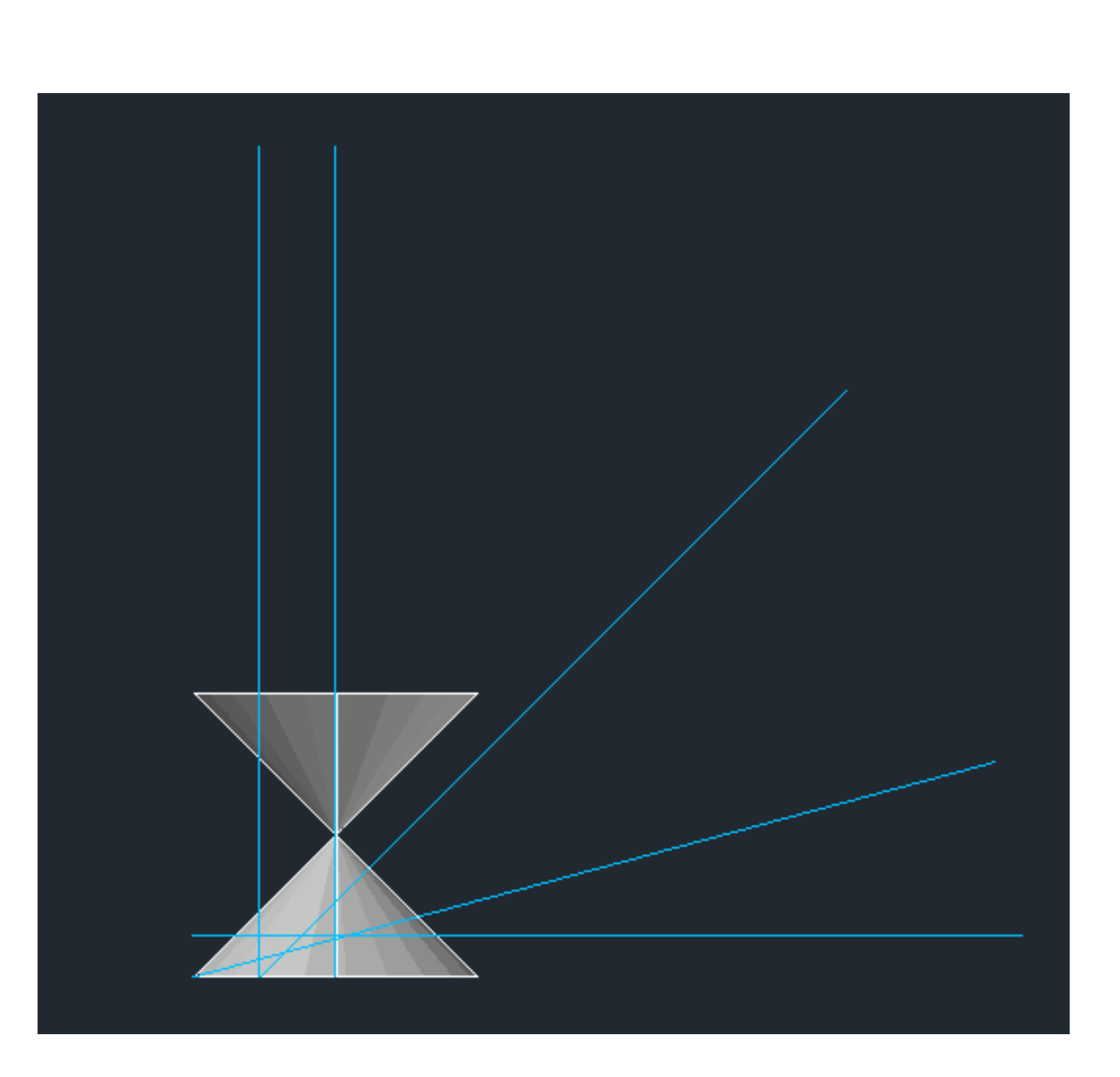

**Cone:**

1º Comando "**Cone**" > 10,10 2º **Shade** 3º **Copy** para cima do cone anterior 4º **Subtract** (o cone de cima – cone de baixo) 5º **3DMirror**

**Planos:**

- 1 Horizontal (3
- $2 15^{\circ}$
- $3 45^{\circ}$
- 4 Vertical (não centrado)
- 5 Vertical (centrado

**Secções Cónicas:**

- 1 CIRCULO
- 2 ELIPSE
- 3 HIPERBOLE
- 4 PARÁBOLA
- 5 GERATRIZES

### **CÍRCULO ELIPSE**

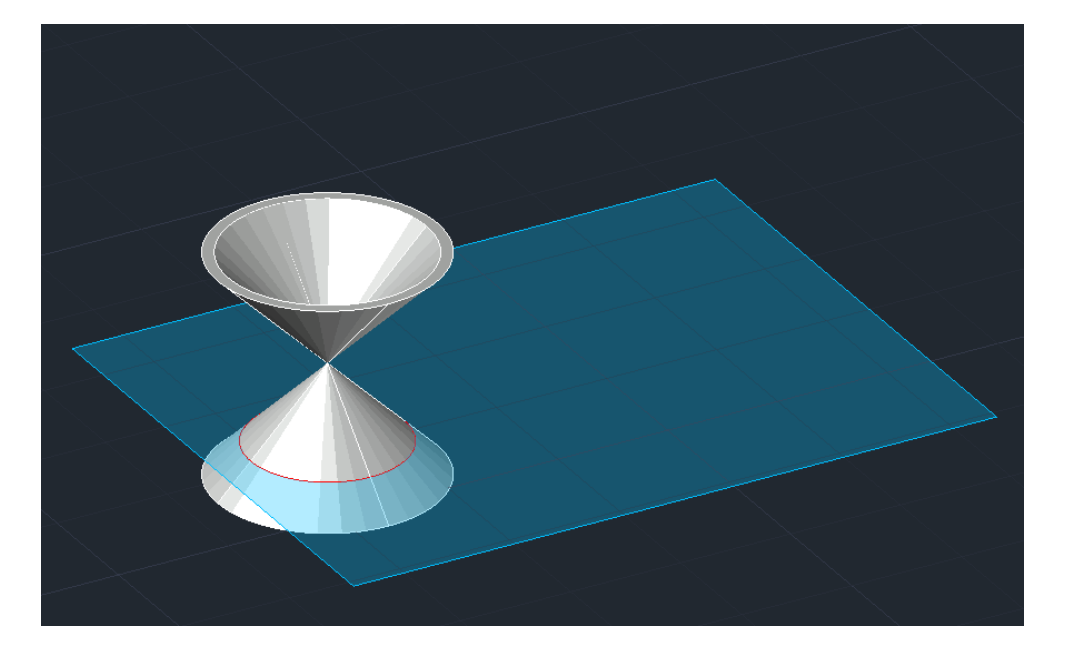

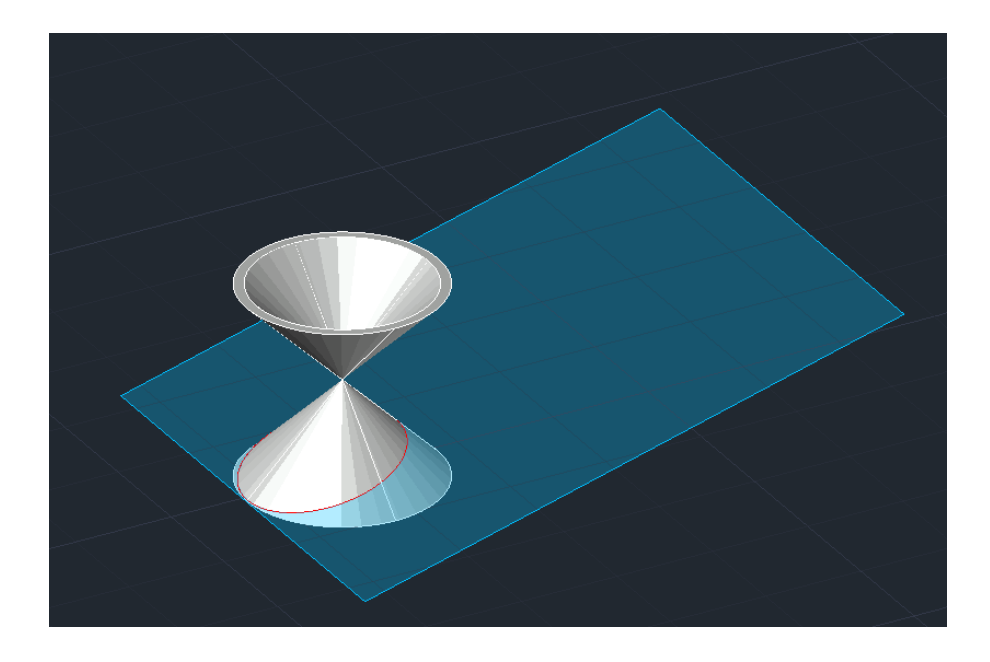

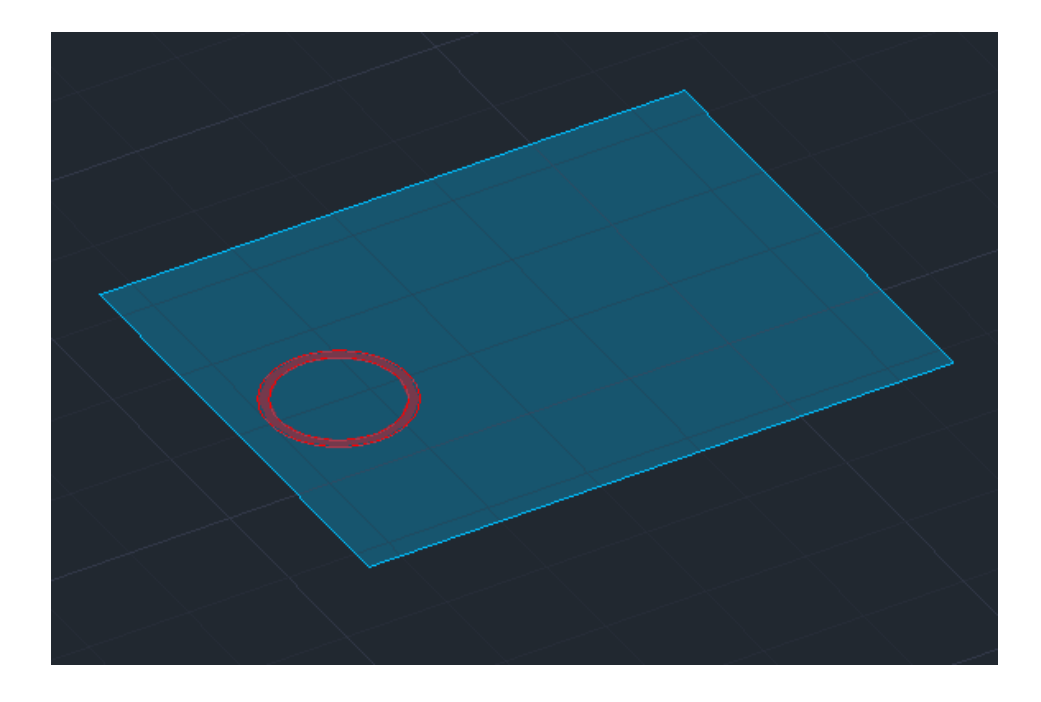

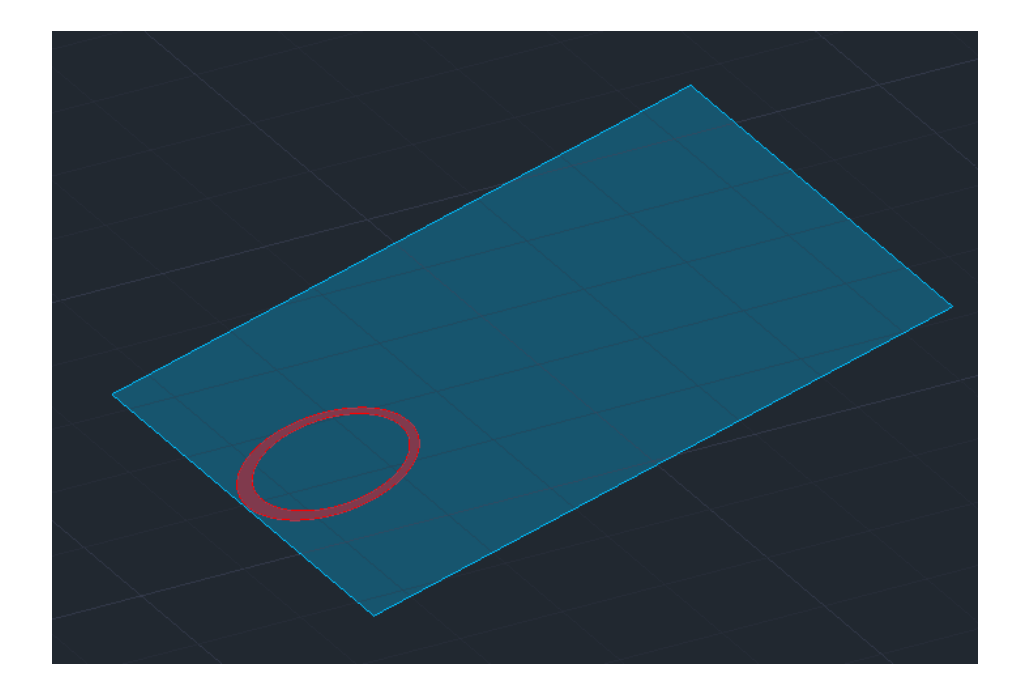

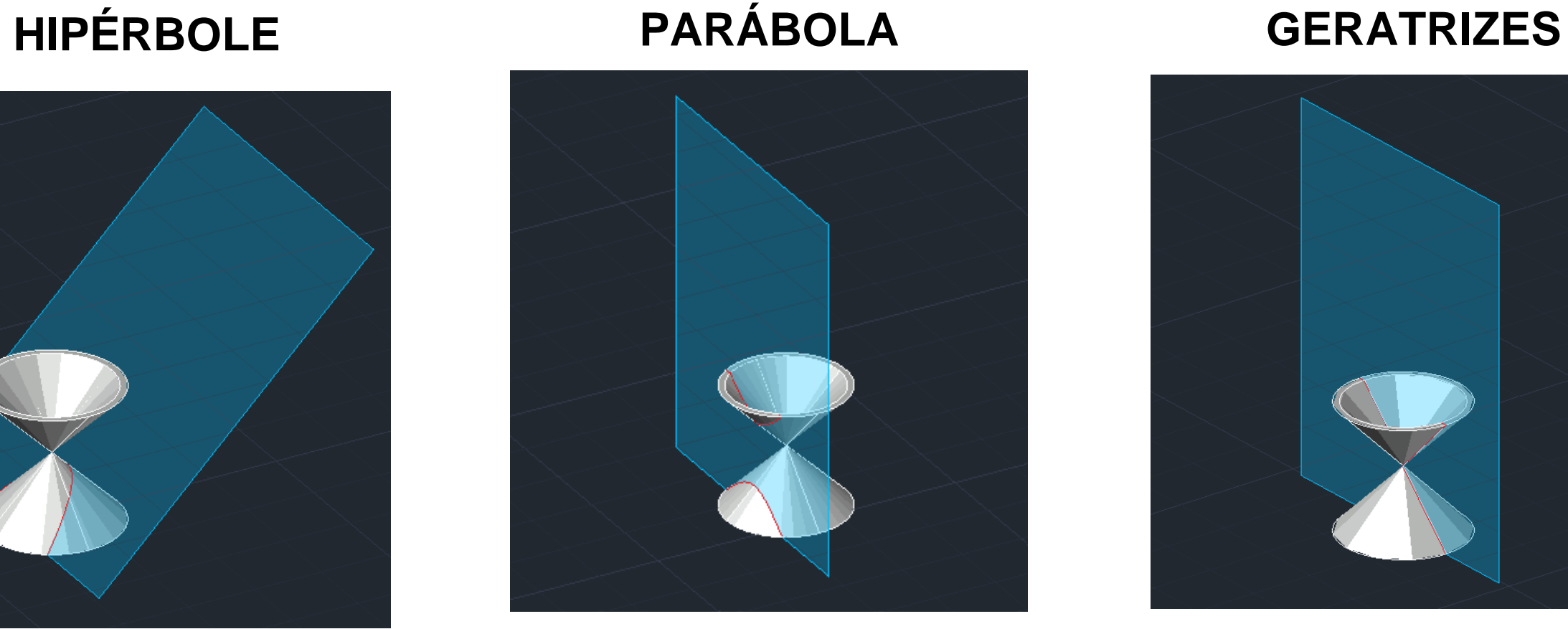

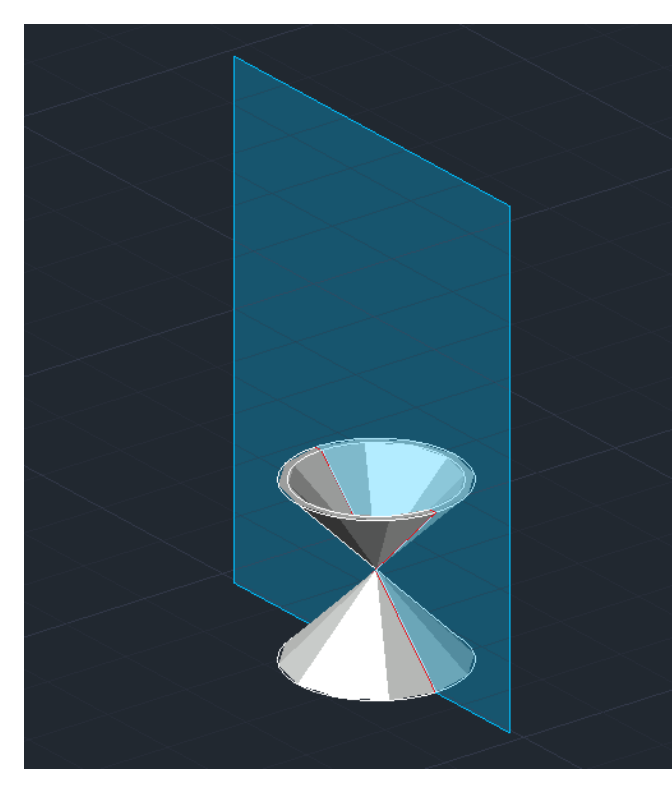

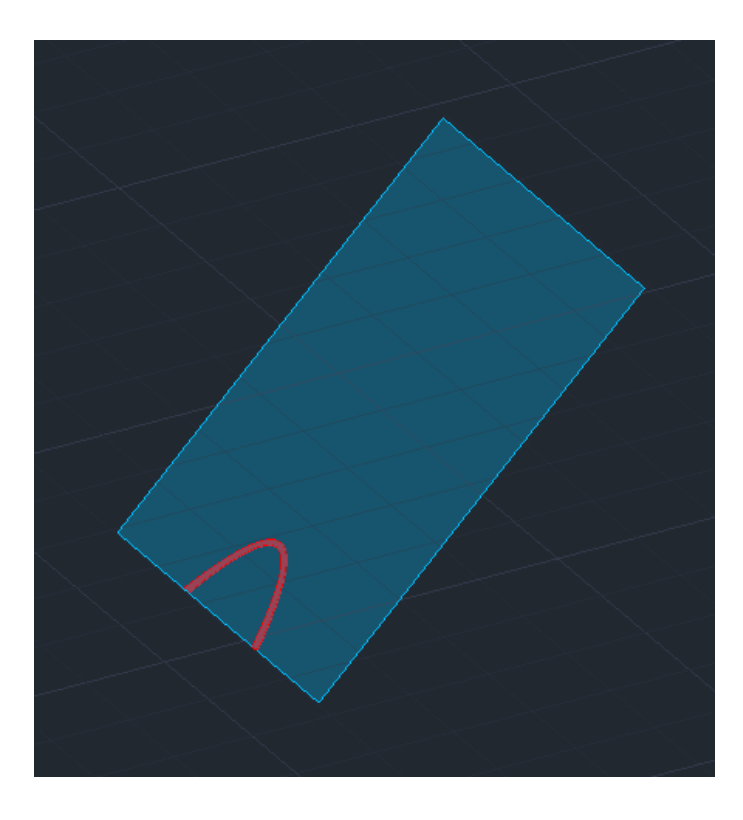

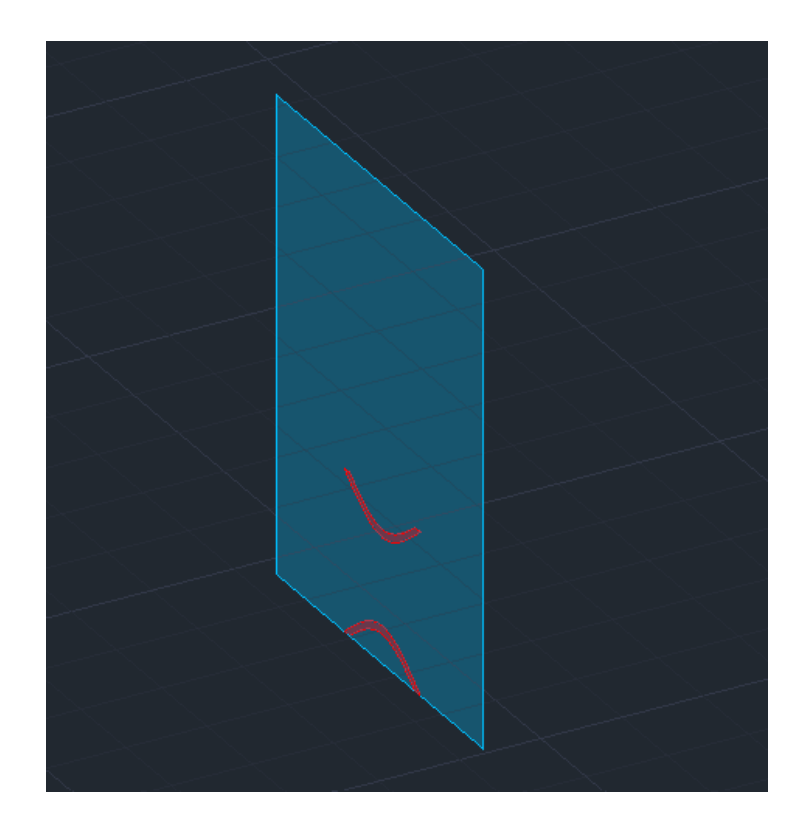

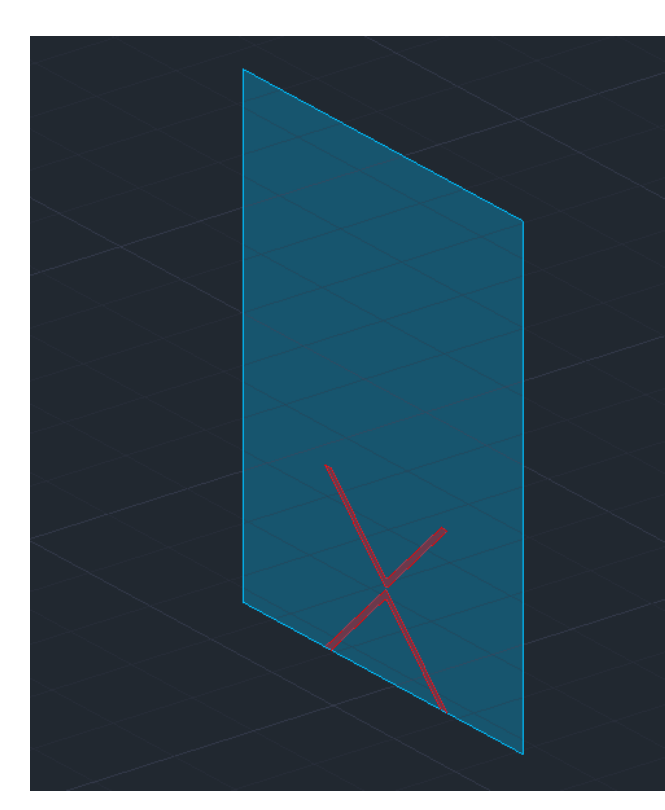

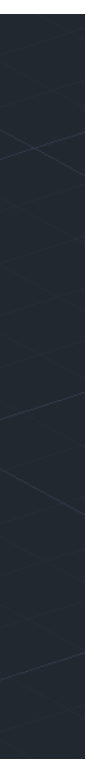

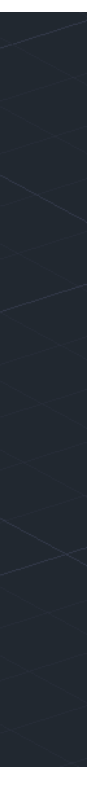

### Exerc. 4 – Secções Cónicas

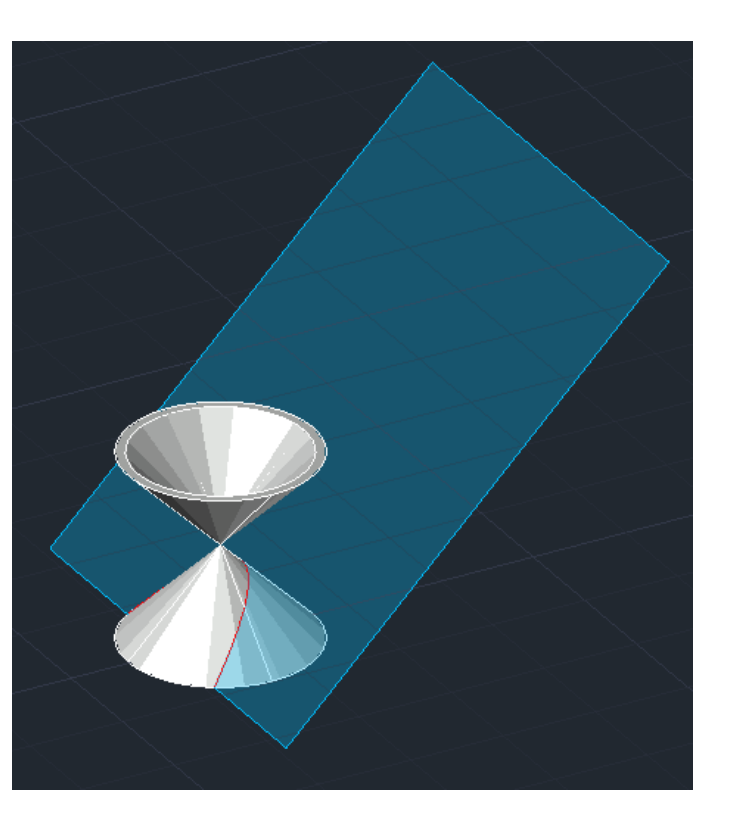

1º **SECCTION** – selecionar o cone e 3 pontos do plano correspondente à secção; 2º **REGEN** – de modo a regenerar as figuras, melhorando a sua qualidade;

### **CÍRCULO ELIPSE HIPÉRBOLE PARÁBOLA GERATRIZES**

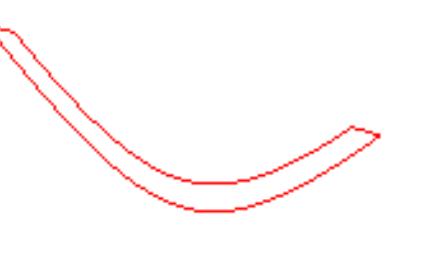

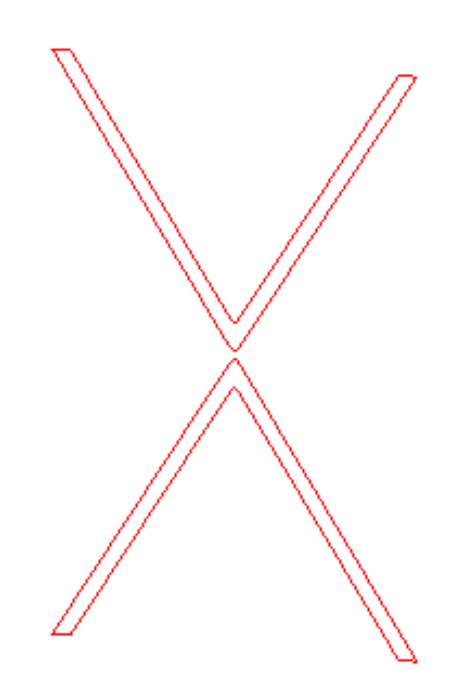

# Exerc. 4 – Secções Cónicas

5º **SURFTAB 1 / 2** – 40 definindo a densidade da malha; 6º **REVSURF** – com os contornos das secções cónicas e os diferentes eixos criados,  $> 0 > 360$ .

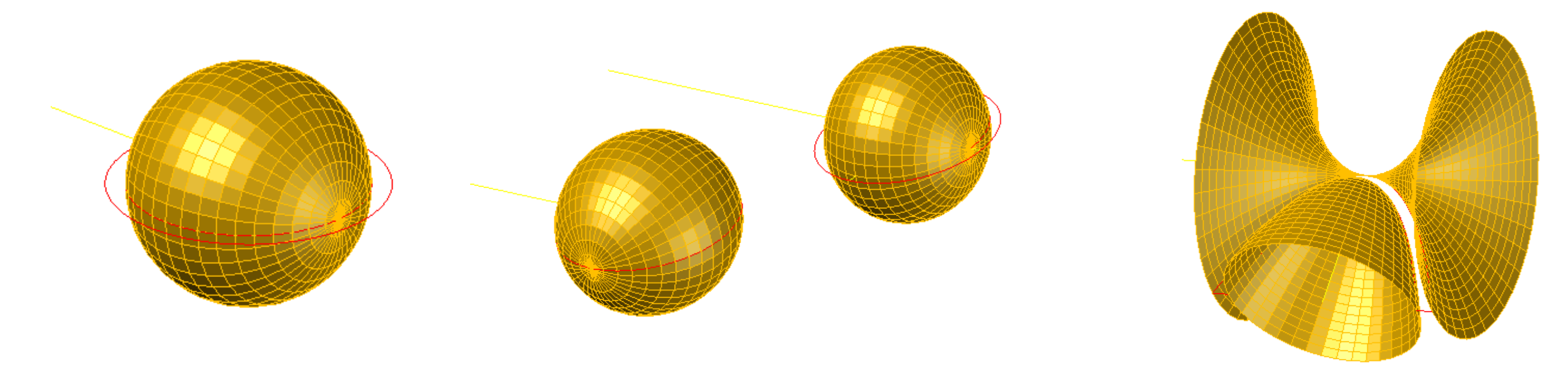

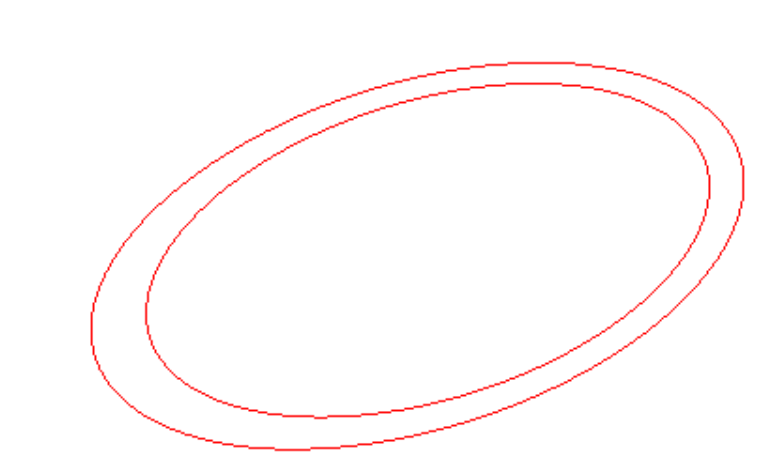

3º **Copy** – de cada plano, apagando-o e ficando somente com a secção 4º **Explode** – ficando apenas com o contorno das secções cónicas

### **CÍRCULO ELIPSE HIPÉRBOLE PARÁBOLA GERATRIZES**

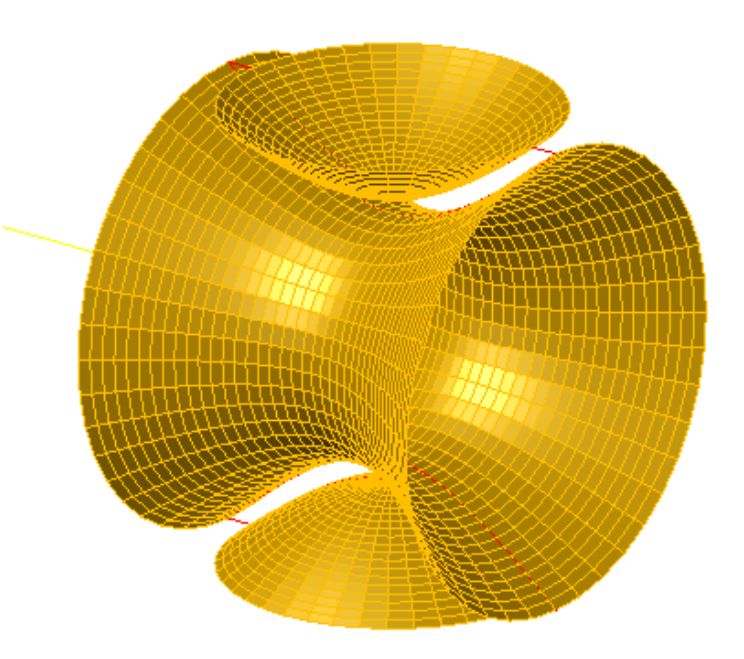

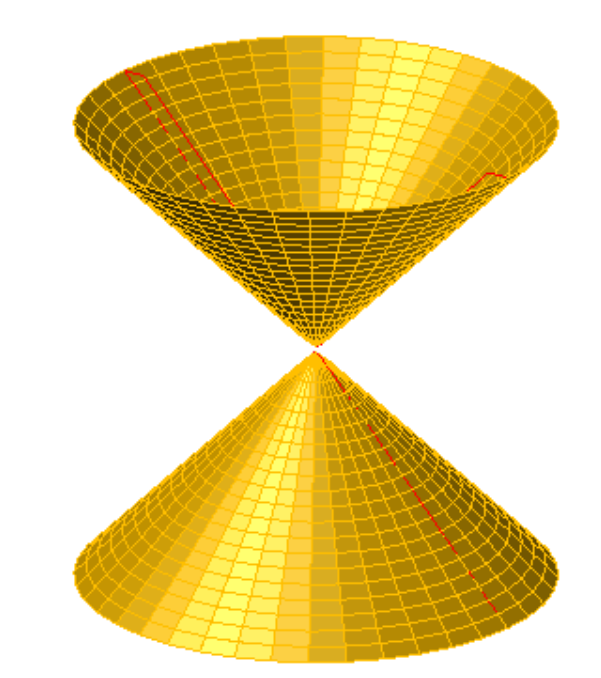